**MPI/DP-SCAN / MPI/DP-SCAN++**

# **Benutzerhandbuch V1.05**

**Deutsch** 

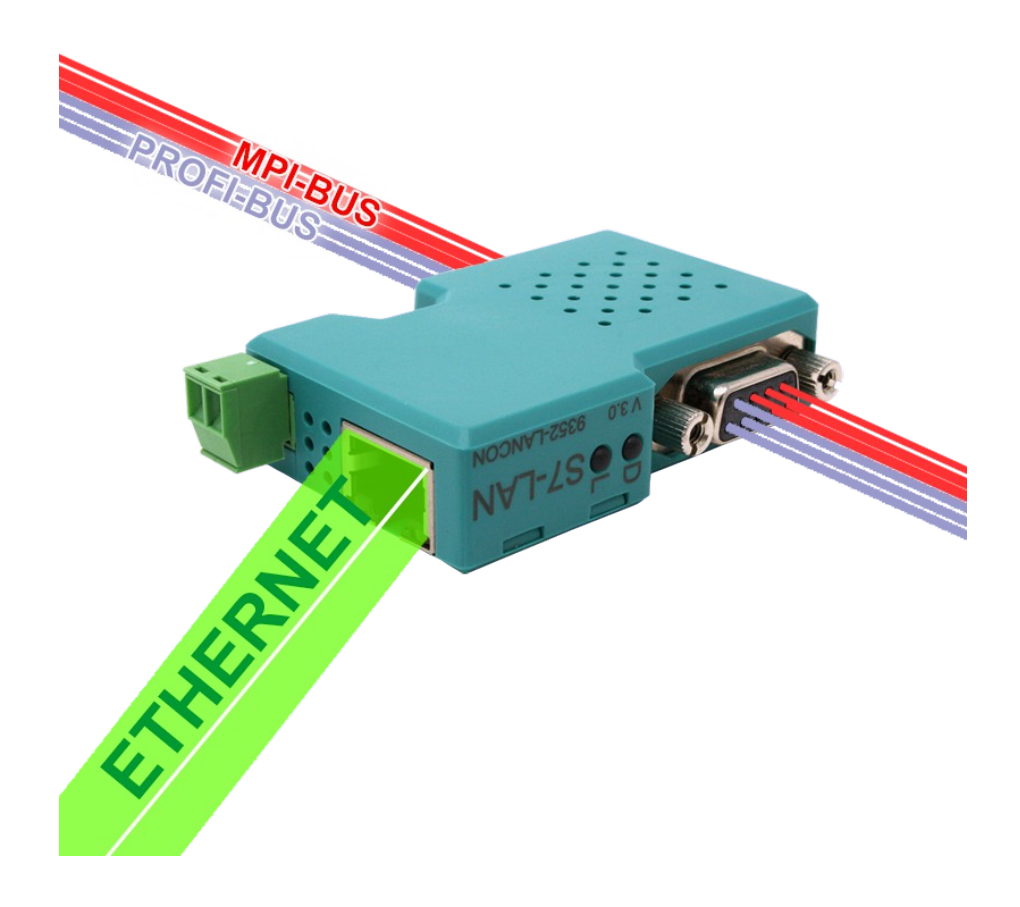

© Copyright by PI 2024

# **Inhalt**

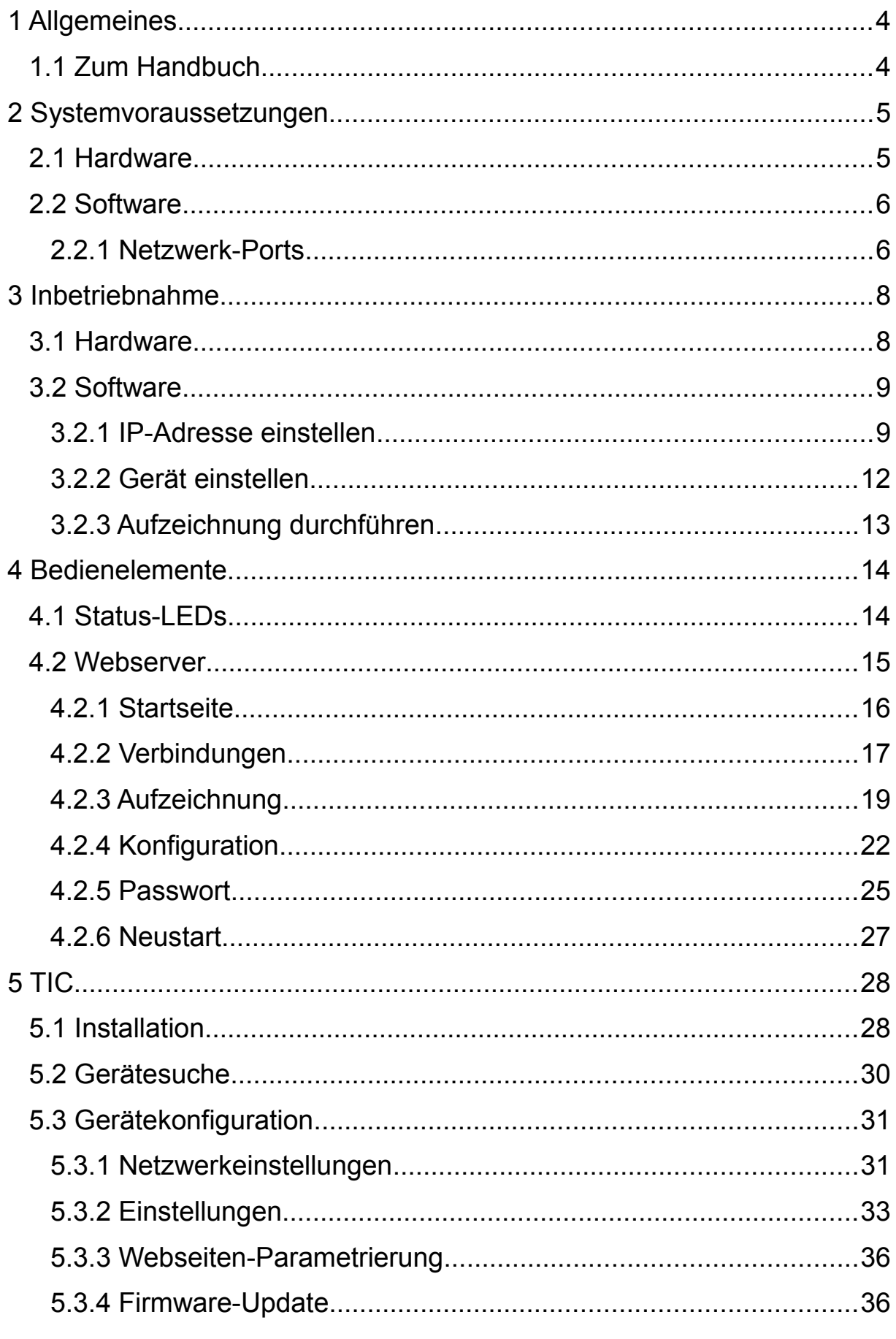

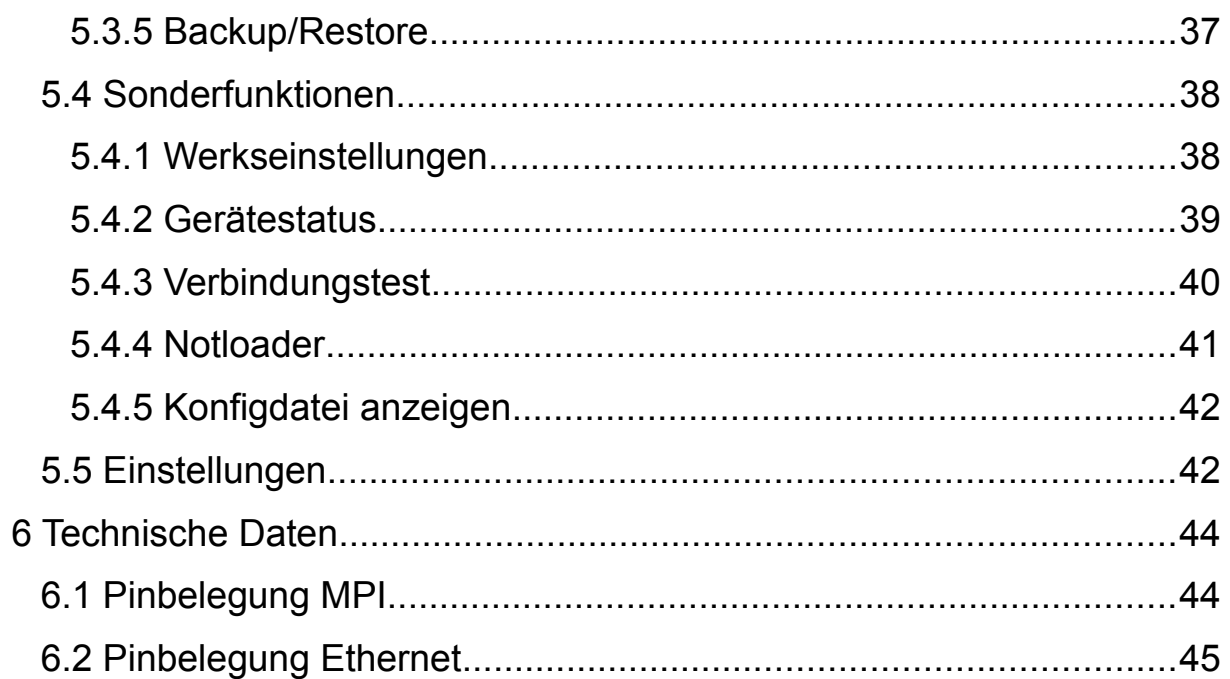

# <span id="page-3-1"></span>**1 Allgemeines**

# <span id="page-3-0"></span>**1.1 Zum Handbuch**

Dieses Handbuch beschreibt die Geräte MPI/DP-SCAN und MPI/DP-SCAN++, welche in diesem Handbuch allgemein auch als Gerät oder Modul bezeichnet werden.

Neben der Beschreibung des Geräts selbst, finden Sie hier auch die Dokumentation zu dem Programm TIC, welches für die Konfiguration und dem Aktualisieren der Firmware des Geräts benötigt wird.

Diese Dokumentation sowie das Programm TIC inkl. der aktuellen Firmware für das Gerät können über die Produktseite auf der Website unter dem Punkt "Downloads" heruntergeladen werden.

Das Handbuch richtet sich an folgende Benutzergruppen:

- Planer
- Betreiber
- Inbetriebnehmer
- Service- und Wartungspersonal

Sofern nicht anders angegeben, bezieht sich das Handbuch auf die folgende Firmware- und Programmversion:

- **MPI/DP-SCAN:** V1.07 oder neuer
- **MPI/DP-SCAN++:** V3.00 oder neuer
- **TIC:** V2.59 oder neuer

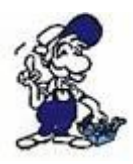

Das Gerät MPI/DP-SCAN++ unterstützt alle Funktionen die auch das MPI/DP-SCAN bereitstellt. Im Handbuch wird das MPI/DP-SCAN++ jedoch nur explizit erwähnt, wenn es Unterschiede zum MPI/DP-SCAN gibt.

Vor der Verwendung des Geräts ist unbedingt das Handbuch zu lesen.

Bei Fragen und / oder Problemen wenden Sie sich bitte an den technischen Support Ihres Vertriebspartners.

# <span id="page-4-1"></span>**2 Systemvoraussetzungen**

# <span id="page-4-0"></span>**2.1 Hardware**

Für die korrekte Anbindung des Moduls am PC bzw. Netzwerk müssen die folgenden Voraussetzungen erfüllt sein:

- Netzwerkanbindung 10/100MBit *(PC oder Switch/Hub)*
- 24V/DC Spannungsversorgung *(über die Bus-Schnittstelle oder extern über die Phönixbuchse)*

## **Hinweis:**

Sofern die Rückwärtskompatibilität gegeben ist, können Sie Ihr Gerät natürlich auch an einer 1000MBit LAN-Schnittstelle betreiben.

### **Wichtig:**

Das Modul verfügt an der externen Spannungsversorgung über eine integrierte Verpolungsschutzdiode. Dadurch ist das Gerät selbst gegen Verpolung geschützt. Nur beim Anschluss des verpolt betriebenen Moduls an einer SPS-Steuerung oder Baugruppe kann wiederum diese beschädigt werden!

Die 9-polige MPI/Profibus-Schnittstelle ist zum Aufstecken auf eine Steuerung vorgesehen. Dabei werden folgenden Typen unterstützt:

- S7-300 *(Baudraten bis 12M, sofern es die Steuerung unterstützt)*
- S7-400 *(Baudraten bis 12M)*
- FM-Baugruppen
- Sinamix
- MicroMaster und andere Antriebe und Umrichter
- SEW-EURODRIVE Umrichter
- Sinumerik

Prinzipiell ist auch der Anschluss auf vielen weiteren Steuerungstypen und Baugruppen möglich, solange diese die MPI/Profibus-Spezifikation erfüllen.

# <span id="page-5-1"></span>**2.2 Software**

Zur Konfiguration des Geräts mittels einem PC-Programm sowie für das Updaten der Firmware Ihres Geräts benötigen Sie das Programm TIC. Dieses Programm wird von folgenden Betriebssystemen unterstützt:

- Windows XP
- Windows Vista
- Windows 7
- Windows 8 / 8.1
- Windows 10
- Windows 11

Um die Aufzeichnungs- und Analyse-Funktion des MPI/DP-SCAN zu nutzen, müssen Sie auf den im Gerät integrierten Webserver zugreifen. Der Webserver kann auch zur Konfiguration und Prüfung des Status des Geräts verwendet werden. Für diesen Zugriff benötigen Sie auf Ihrem PC lediglich einen Webbrowser (z. B. Microsoft Internet Explorer, Mozilla Firefox oder Google Chrome). Der Zugriff ist dabei unabhängig von Betriebssystem und Browser des verwendeten Computers.

### **Hinweis:**

Um die Website korrekt anzuzeigen, stellen Sie bitte sicher, dass in Ihrem Browser JavaScript nicht deaktiviert ist.

### <span id="page-5-0"></span>**2.2.1 Netzwerk-Ports**

Das Gerät kommuniziert im Netzwerk über verschiedene TCP/IP-Protokolle. Die folgenden Ports werden verwendet:

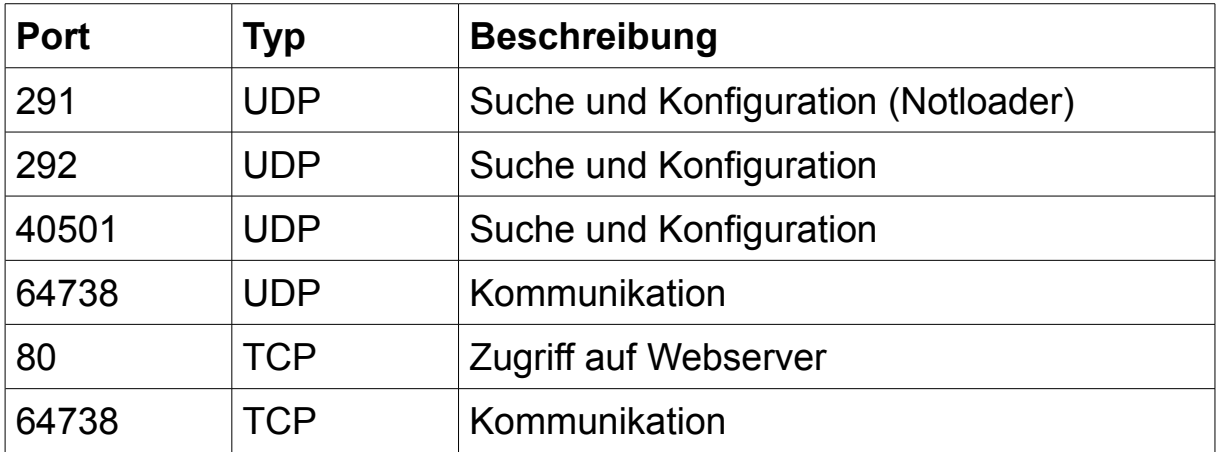

Sollten Sie Probleme beim Zugriff auf Ihr Gerät haben, stellen Sie bitte sicher, dass keiner der von oben benötigten Ports durch Ihre Firewall blockiert wird. Insbesondere bei VPN-Verbindungen ist darauf zu achten, dass die Kommunikation auf diesen Ports nicht blockiert wird.

# <span id="page-7-1"></span>**3 Inbetriebnahme**

Sind alle für Ihren Anwendungsfall notwendigen Voraussetzungen erfüllt, so können Sie nun mit der Verwendung des Geräts beginnen. Dieses Kapitel beschreibt zunächst die Inbetriebnahme der Hardware, also das korrekte anschließen des Geräts an Ihren PC oder Ihr Netzwerk, und anschließend die ggf. notwendige Konfiguration Ihres Geräts, bevor Sie dann den Webserver zur Aufzeichnung der Bus-Protokolle verwenden können.

### <span id="page-7-0"></span>**3.1 Hardware**

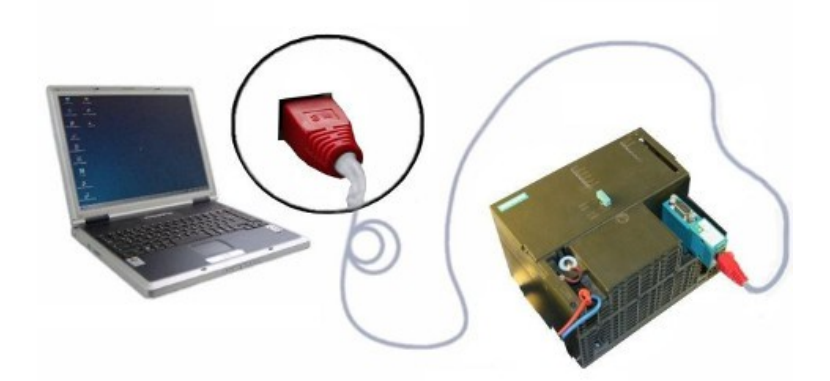

Bevor Sie auf das Gerät zugreifen können, müssen Sie es erst anschließen. Stecken Sie hierzu Ihr Gerät zunächst mal auf die MPI/Profibus-Schnittstelle Ihrer SPS. Falls an Ihrer Schnittstelle der SPS bereits ein Buskabel eingesteckt ist, können Sie sich, falls das Kabel über eine Diagnosebuchse verfügt, einfach noch zusätzlich oben auf diese darauf stecken. Alternativ können Sie das Gerät auch auf eine Slave-Baugruppe (z. B. ein Panel) aufstecken.

Viele Steuerungen geben auf dem 9-poligen Busanschluss bereits 24V/DC als Spannung aus. Diese wird vom MPI/DP-SCAN dann als Spannungsversorgung genutzt. Gibt Ihre Steuerung keine 24V/DC aus oder haben Sie Ihr Gerät auf eine Slave-Baugruppe gesteckt, so müssen Sie das Gerät (im Regelfall) extern mit 24V/DC versorgen. Nutzen Sie hierfür die Phönixbuchse des Geräts.

Nun müssen Sie das Gerät nur noch über ein Netzwerkkabel an Ihren PC oder Ihr Netzwerk anschließen. Falls Sie das Gerät lediglich zu vorübergehenden Analysezwecken nutzen wollen, reicht es im Regelfall aus, wenn Sie das Gerät direkt an der Schnittstelle Ihres PCs oder Laptops anschließen. Nutzen Sie hierfür ein Crosslink-LAN-Kabel (LAN-Kabel mit gekreuzter Belegung). Falls Ihr Computer das automatische Drehen der beiden Datenpaare *(engl. Auto-Negotiation)* unterstützt, können Sie auch ein "normales" LAN-Kabel (mit 1:1 Belegung) nutzen. Soll das Gerät von mehreren PCs erreichbar sein oder fest in einer Anlage installiert werden, so müssen Sie das Gerät an einem Switch/Hub Ihres Netzwerks installieren. Nutzen Sie zum Verbinden des Geräts ein normales Netzwerkkabel. Sollten Sie ein Crosslink-Kabel verwenden wollen, so müssen Sie dieses am Uplink-Port Ihres Switches/Hubs einstecken. Unterstützt Ihr Switch das automatische Drehen der Datenleitungen, so spielt die Verwendung des Kabeltyps keine weitere Rolle.

## <span id="page-8-1"></span>**3.2 Software**

Haben Sie Ihr Gerät angeschlossen, so können Sie mit der evtl. notwendigen Konfiguration und dem anschließenden Zugriff auf den Webserver Ihres Geräts beginnen.

# <span id="page-8-0"></span>**3.2.1 IP-Adresse einstellen**

Wenn Sie Ihr Gerät zum ersten mal verwenden, müssen Sie die IP-Einstellungen Ihres Geräts und PCs prüfen und ggf. umstellen. Das Gerät hat im Auslieferungszustand die IP-Adresse 192.168.1.56.

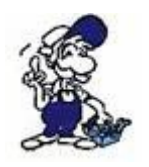

Falls Sie sich mit den IP-Einstellungen nicht auskennen, fragen Sie am Besten Ihren Netzwerkadministrator nach den richtigen Parametern.

Prüfen Sie zunächst, welche IP-Adresse in Ihrem PC eingestellt ist. Öffnen Sie hierzu das Statusfenster Ihrer Netzwerkkarte und wählen Sie den Tab "Netzwerkunterstützung" (bei Windows XP) bzw. klicken Sie auf den Button "Details" (ab Windows Vista).

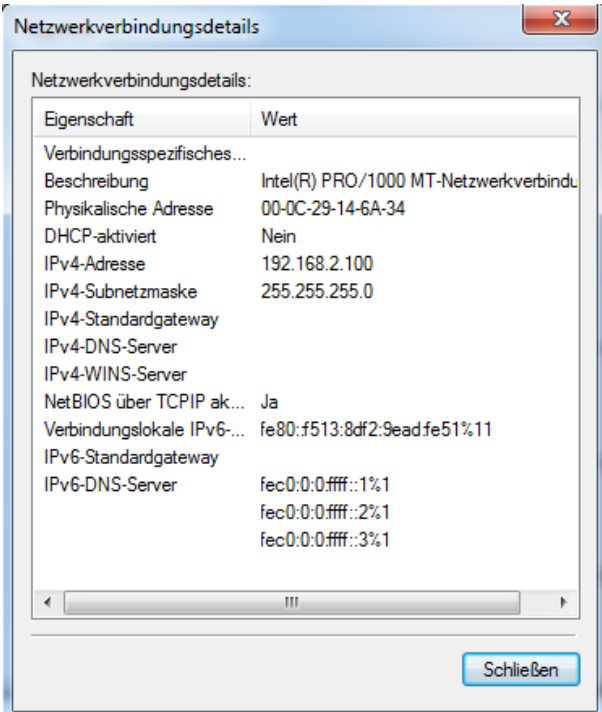

Sollte sich Ihr PC bereits im gleichen IP-Adressraum wie Ihr Gerät befinden, müssen Sie nichts weiter unternehmen.

Ist Ihr PC auf DHCP eingestellt, haben aber keine IP-Adresse erhalten (z. B. weil Sie direkt mit dem Gerät verbunden sind), dann müssen Sie Ihrem PC manuell eine IP-Adresse zuweisen. Klicken Sie hierzu im Tab "Allgemein" auf "Eigenschaften" und ändern Sie dann dort die IP-Einstellungen innerhalb des Eintrags "Internetprotokoll (TCP/IP)" bzw. "Internetprotokoll Version 4 (TCP/IPv4)".

Falls Sie die IP-Adresse Ihres MPI/DP-SCAN-Geräts ändern möchten bzw. müssen, öffnen Sie zunächst den TIC. Standardmäßig sollte nun die automatische Suche nach Geräten beginnen. Ist die Suche beendet, so sollte auch Ihr Gerät angezeigt werden:

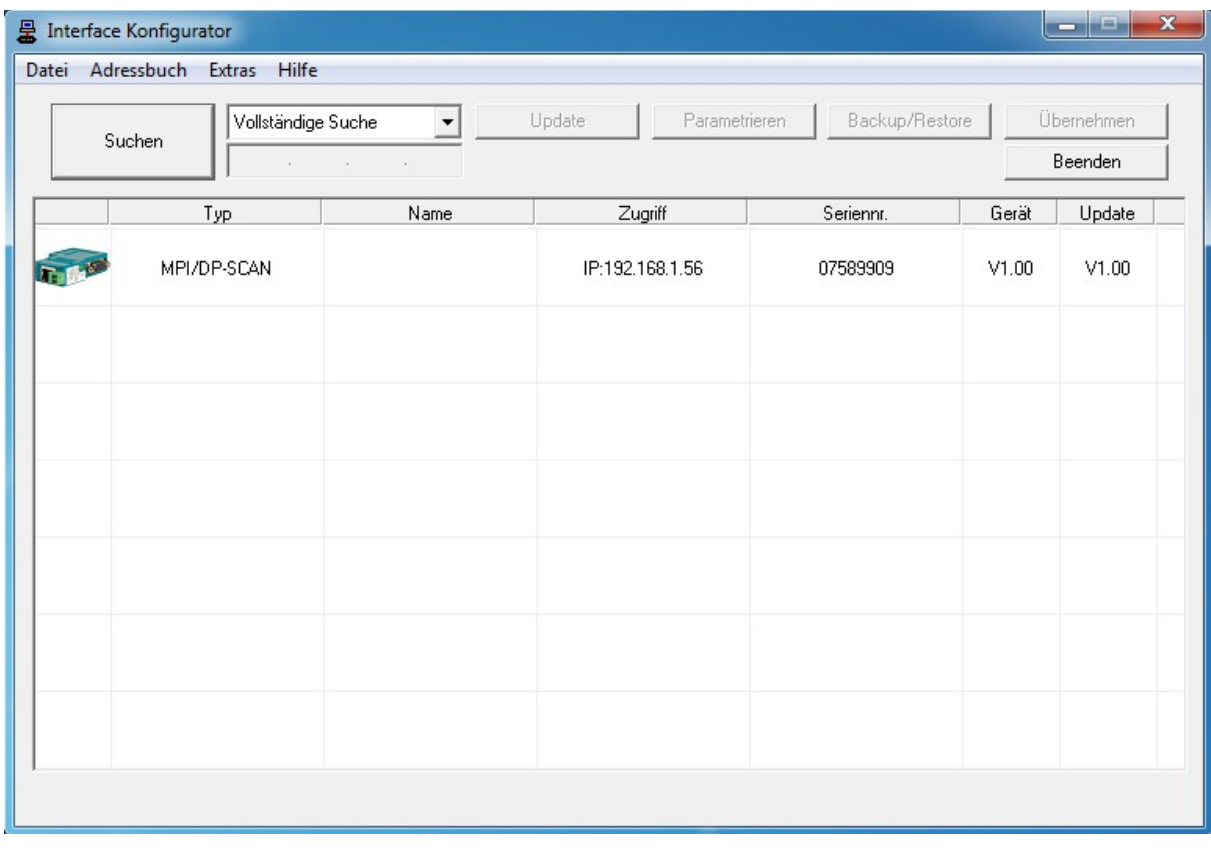

Machen Sie als nächstes einen Doppelklick auf die Zelle mit der IP-Adresse. Es wird Ihnen nun der Netzwerkeinstellungsdialog angezeigt:

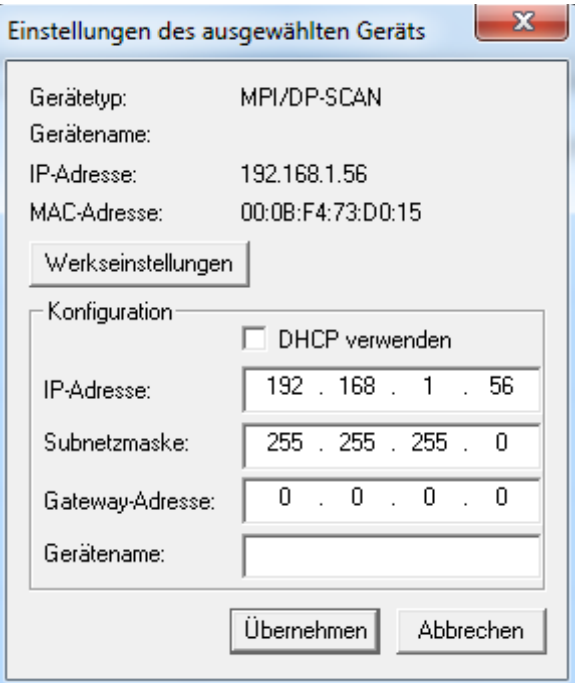

Dort können Sie dann dem Gerät eine andere feste IP-Adresse zuweisen oder DHCP aktivieren, falls es in Ihrem Netzwerk einen DHCP-Server gibt. Bei Bedarf können Sie Ihrem Gerät auch noch gleich einen Namen geben. Dieser dient nur zur Identifikation.

### <span id="page-11-0"></span>**3.2.2 Gerät einstellen**

Die Geräte sind von den Werkseinstellungen aus, so parametriert, dass diese im Regelfall ohne weiteres (abgesehen von den IP-Einstellungen) direkt für die Analyse Ihres Bussystems verwendet werden können. Dies liegt daran, dass die Geräte die Busart sowie die Baudrate automatisch erkennen können.

Falls Sie das Gerät auf einen Bus aufgesteckt haben, auf dem keine zyklischen Busparameter verteilt werden, so müssen Sie auch die Buseinstellungen manuell vornehmen. Stellen Sie hierzu die "Konfiguration" zunächst auf den Typ "Fix". Anschließend können Sie die Betriebsart und Busparameter (Baudrate und HSA) einstellen.

Eine weitere Buseinstellung die Sie, je nach Anwendungsfall, ändern müssen, ist die "Beobachtungs-Ziel-Adresse". Mit dieser Einstellung legen Sie die Busadresse eines Teilnehmers fest, vom das Gerät die Protokolle aufzeichnen und analysieren soll. Protokolle, die an die eingetragene Adresse gerichtet sind, werden immer aufgezeichnet. Bei Bedarf können Sie bei dem Starten der Aufzeichnung auch festlegen, dass alle Protokolle aufgezeichnet werden sollen. Standardmäßig ist bei dieser Einstellung die Adresse 0 eingetragen, die oftmals von PGs verwendet wird.

Zum Ändern der Buseinstellungen, müssen Sie nur den TIC öffnen, nach Ihrem Gerät suchen und dort dann die Einstellungen öffnen. Alternativ können Sie diese Konfiguration auch über den integrierten Webserver durchführen.

# <span id="page-12-0"></span>**3.2.3 Aufzeichnung durchführen**

Haben Sie alle notwendigen Einstellungen getroffen, so können Sie nun mit dem Durchführen einer Aufzeichnung beginnen.

Öffnen Sie hierzu einen Webbrowser und geben Sie die IP-Adresse des MPI/DP-SCAN in der Adresszeile ein. Nun sollte Ihnen die Startseite des Geräts angezeigt werden. Wechseln Sie nun mit Hilfe des Menüs auf der linken Seite zum Menüpunkt "Aufzeichnung". Dort haben Sie dann über den Button "Aufzeichnung starten" die Möglichkeit, die Aufzeichnung und Analyse der Bus-Protokolle zu starten.

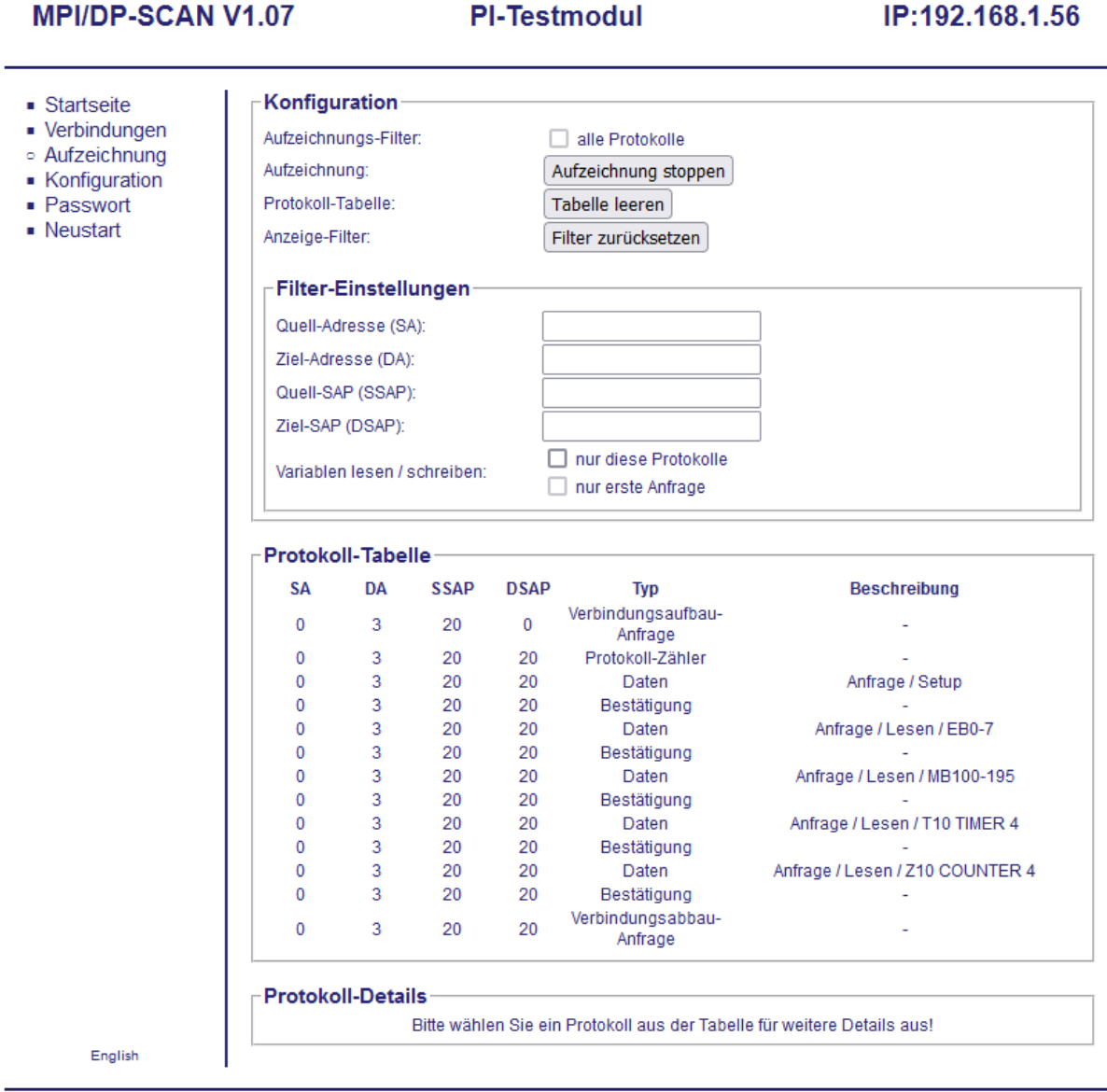

© copyright PI 2024

Eine detaillierte Beschreibung zum Webserver sowie zu der Seite "Aufzeichnung" finden Sie im Abschnitt "Webserver" des nächsten Kapitels.

# <span id="page-13-1"></span>**4 Bedienelemente**

Die Geräte verfügen über unterschiedliche Bedienelemente, mit welchen eine Diagnose sowie Konfiguration des jeweiligen Geräts möglich ist.

Die Diagnose und Konfiguration mit Hilfe des Programms TIC wird hier nicht erläutert. Lesen Sie hierzu bitte das Kapitel "TIC".

# <span id="page-13-0"></span>**4.1 Status-LEDs**

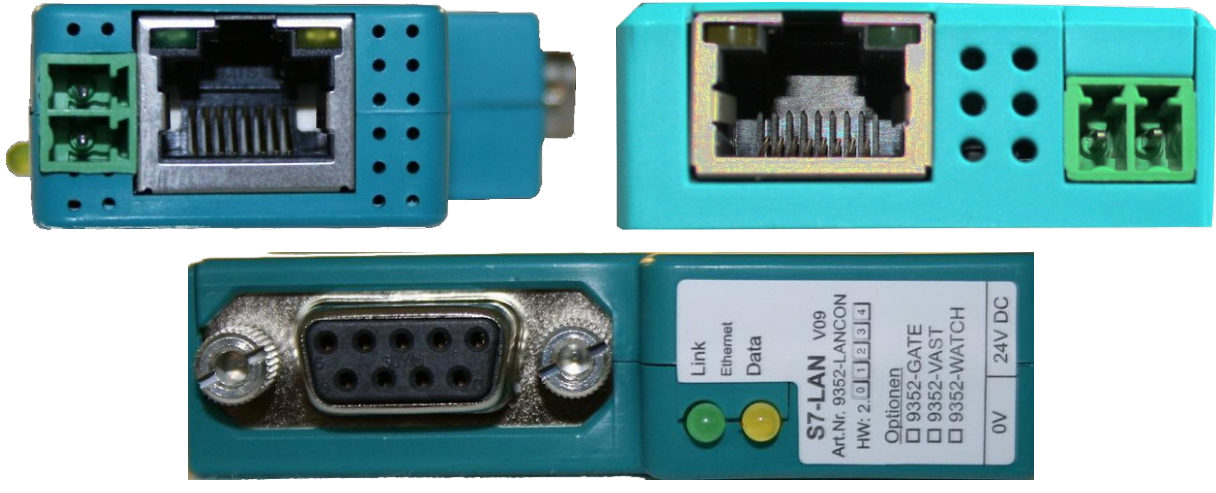

Der MPI/DP-SCAN verfügt über zwei Status-LEDs die zur schnellen Diagnose, ohne einen PC, verwendet werden können. Die LEDs an der Ethernet-Buchse sowie die seitlichen LEDs sind gleichbedeutend und haben die folgende Bedeutung:

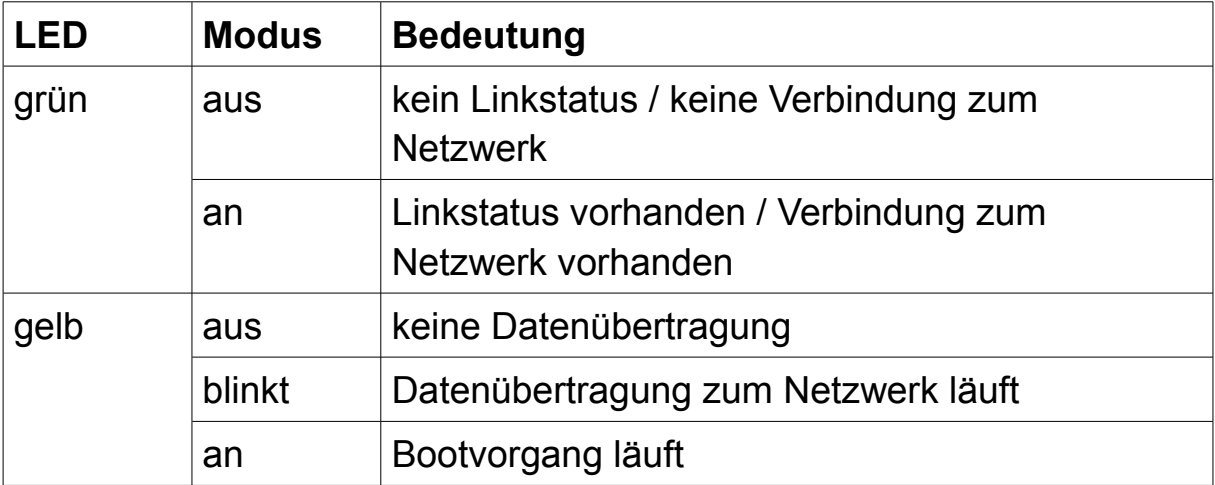

## <span id="page-14-0"></span>**4.2 Webserver**

Das Gerät verfügt über einen integrierten Webserver, auf welchen Sie ohne zusätzliche Software einfach über einen Webbrowser zugreifen können. Mit dem Webbrowser können Sie dann den Status Ihres Geräts prüfen und Konfigurationen sowie die Aufzeichnung und Analyse von Bus-Protokollen durchführen.

Um auf den Webserver des Geräts zugreifen zu können, müssen Sie zunächst einen Webbrowser Ihrer Wahl (z. B. Microsoft Internet Explorer, Mozilla Firefox oder Google Chrome) öffnen und in der Adresszeile die IP-Adresse (Standard 192.168.1.56) Ihres Geräts eingeben.

Nach Bestätigung der Eingabe sollte nun die Startseite des Geräts geöffnet werden.

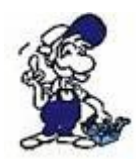

Falls Sie nicht wissen, welche IP-Adresse Ihr Gerät hat, dann können Sie mit Hilfe des TIC Interface-Konfigurators nach Geräten im Netzwerk suchen und sich die IP anzeigen lassen.

Alle Seiten haben eine Kopfzeile, einen Menübaum, einen Inhaltsbereich und eine Fußzeile. Aber lediglich der Inhaltsbereich unterscheidet sich von Seite zu Seite.

In der Kopfzeile (von links nach rechts) wird der Gerätetyp, die Firmware-Version, der Gerätename und die aktuelle IP-Adresse angezeigt.

Der Menübaum auf der linken Seite ermöglicht Ihnen die Navigation durch die unterschiedlichen Seiten. An der Unterseite des Menüs haben Sie zudem die Möglichkeit über den Schriftzug "English" bzw. "Deutsch" die Sprache von Deutsch nach Englisch bzw. von Englisch nach Deutsch umzuschalten.

Die Fußzeile enthält lediglich einen Copyright-Hinweis mit dem Jahr aus dem die Firmware-Version stammt.

Der Inhaltsbereich der Startseite sowie aller weiteren Seiten werden auf den folgenden Seiten noch genauer erklärt.

### <span id="page-15-0"></span>**4.2.1 Startseite**

Die Startseite ist eine reine Informationsseite, auf welcher Allgemeine, Netzwerk- und Bus-Informationen angezeigt werden. Die einzelnen Felder sind dabei mit denen auf der Konfigurationsseite vergleichbar. Einstellungen können auf dieser Seite jedoch nicht geändert werden.

#### **MPI/DP-SCAN V1.04**

**PI-Testmodul** 

IP:192.168.1.56

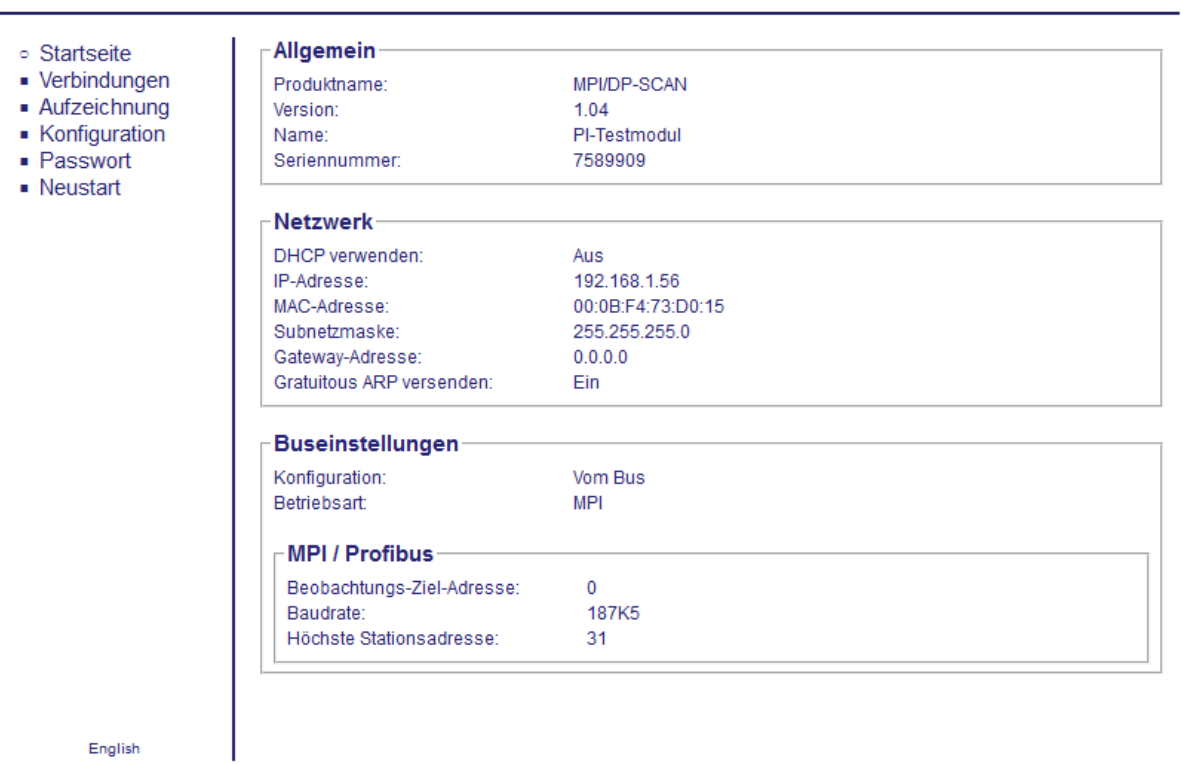

Copyright PI 2021

# <span id="page-16-0"></span>**4.2.2 Verbindungen**

Die Seite "Verbindungen" zeigt eine Übersicht der Busteilnehmer sowie eine Zustandsanzeige.

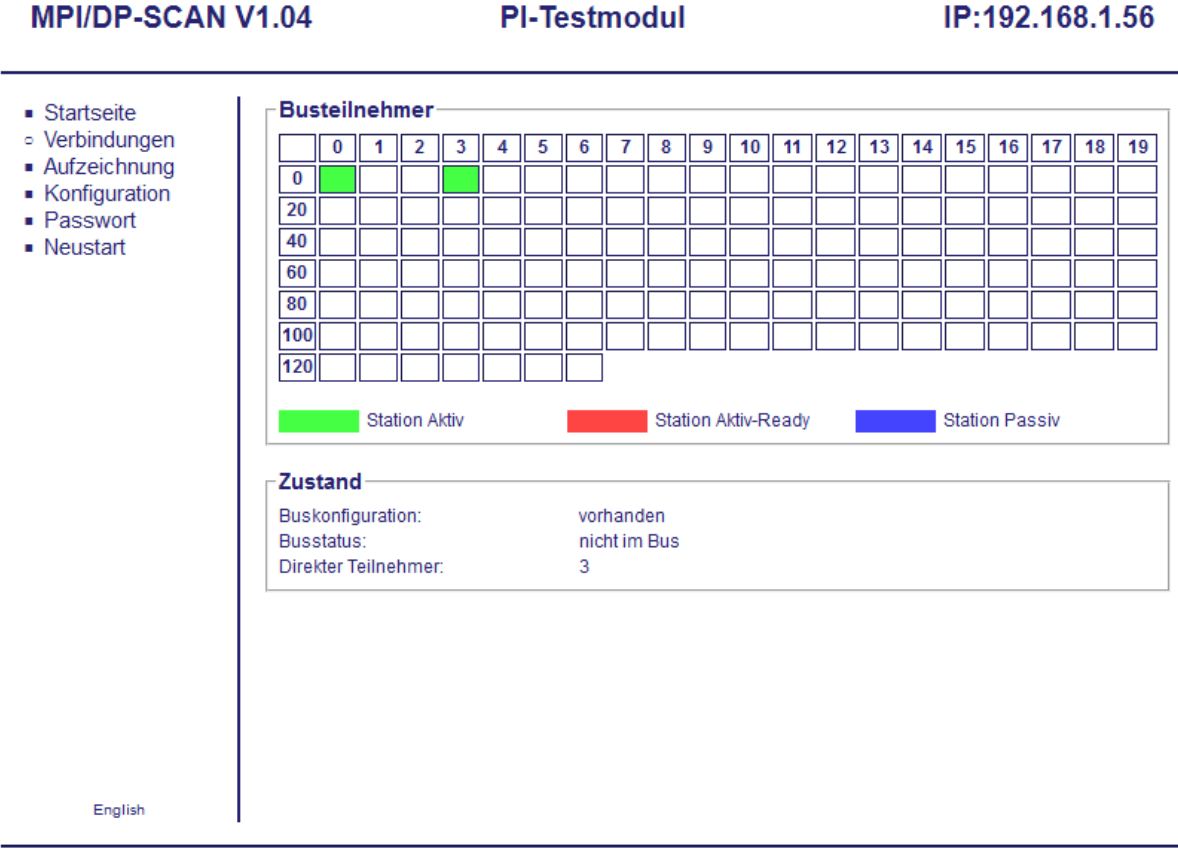

© copyright PI 2021

In der Übersicht der Busteilnehmer, können Sie sehen, welche Adressen auf dem Bus alle verwendet werden. Dabei wird zwischen verschiedenen Teilnehmertypen unterschieden, welche auf der Weboberfläche durch unterschiedliche Farben dargestellt werden:

- **Station Aktiv:** Ein Teilnehmer (z. B. eine S7-300/400-Steuerung), welcher als Master arbeitet. Diese Teilnehmer können mit anderen, auch passiven, Teilnehmern kommunizieren.
- **Station Aktiv-Ready:** Ein aktiver Teilnehmer, der aktuell noch nicht in den Token-Ring aufgenommen wurde, aber dies möchte.
- **Station Passiv:** Ein Teilnehmer (z. B. eine S7-200-Steuerung, ein Antrieb oder IO-System), welcher lediglich als Slave arbeitet. Diese Teilnehmer müssen von einem aktiven Teilnehmer angesprochen werden, um zu kommunizieren.

In der Anzeige "Zustand" finden Sie die folgenden Informationen:

- **Buskonfiguration:** Zeigt an, ob dem Gerät die Parameter für den Bus bekannt sind oder welche Daten dazu noch fehlen.
- **Busstatus:** Gibt an, ob das Gerät aktuell im Bus ist.
- **Direkter Teilnehmer:** Die Adresse des Busteilnehmers, auf dem das Gerät aufgesteckt ist *(falls bekannt)*.

### <span id="page-18-0"></span>**4.2.3 Aufzeichnung**

Die Seite "Aufzeichnung" ist die zentrale Seite des MPI/DP-SCAN. Dort haben Sie die Möglichkeit eine Aufzeichnung von Bus-Protokollen durchzuführen und die Protokolle dann weiter zu analysieren.

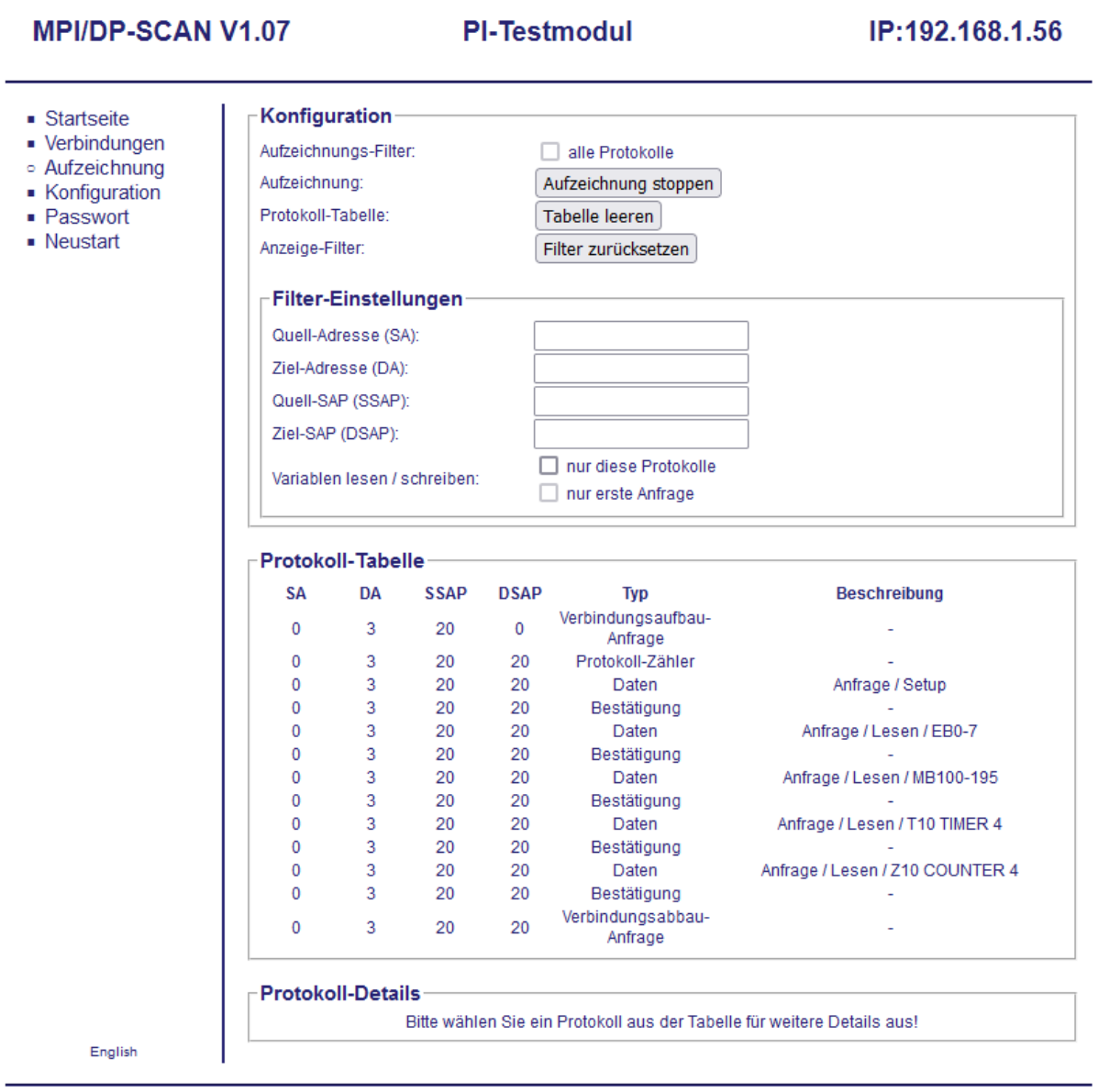

C copyright PI 2024

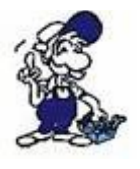

Beachten Sie, dass bei einer Aufzeichnung ohne die Option "alle Protokolle" nur die Protokolle aufgezeichnet werden, die an die unter "Beobachtungs-Ziel-Adresse" konfigurierte Adresse gerichtet sind.

Im oberen Bereich der Seite stehen Ihnen ein Kontrollkästchen und Buttons zur Verfügung, um die Aufzeichnung und Analyse zu steuern:

- **Aufzeichnungs-Filter:** Legt fest, ob alle Protokolle auf dem Bus aufgezeichnet werden sollen. Andernfalls werden nur an die konfigurierte "Ziel-Beobachtungs-Adresse" konfigurierte Protokolle aufgezeichnet. Diese Einstellung kann nur geändert werden, wenn keine Aufzeichnung läuft.
- **Aufzeichnung starten:** Startet eine neue Aufzeichnung. Dadurch werden, falls vorhanden, die Protokolle aus einer vorherigen Aufzeichnung verworfen. Der Button wird nur angezeigt, falls noch keine Aufzeichnung läuft.
- **Aufzeichnung stoppen:** Stoppt eine laufende Aufzeichnung. Der Button wird nur angezeigt, falls zuvor bereits eine Aufzeichnung gestartet wurde.
- **Tabelle leeren:** Verwirft die bisher aufgezeichneten Protokolle.
- **Filter zurücksetzen:** Setzt alle Filter auf Ihre Standardwerte zurück, wodurch in der Tabelle alle Protokolle angezeigt werden.

Unterhalb der Buttons finden Sie ein paar Konfigurationsfelder, um eine Filterung festzulegen. Dies kann nützlich sein, wenn Sie z. B. nur die Protokolle die von einer bestimmten Adresse versendet wurden, sehen möchten. Die Filterung wird dabei sofort auf die Anzeige der Protokolle angewendet und kann vor, während und nach der Aufzeichnung beliebig oft verändert werden. Folgende Filter können festgelegt werden:

- **Quell-Adresse (SA):** Die Adresse des Teilnehmers von der das Protokoll versendet wurde. Ist das Feld leer, so erfolgt keine Filterung durch die SA.
- **Ziel-Adresse (DA):** Die Adresse des Teilnehmers an den das Protokoll versendet wurde. Ist das Feld leer, so erfolgt keine Filterung durch die DA.
- **Quell-SAP (SSAP):** Die Quell-SAP-Nummer *(engl. Service Access Point)* im Protokoll. Ist das Feld leer, so erfolgt keine Filterung durch die SSAP.
- **Ziel-SAP (DSAP):** Die Ziel-SAP-Nummer *(engl. Service Access Point)* im Protokoll. Ist das Feld leer, so erfolgt keine Filterung durch die DSAP.
- **Variablen lesen / schreiben**
	- **nur diese Protokolle:** Falls aktiviert, so werden nur Protokolle zum Lesen und Schreiben von Variablen angezeigt.
	- **nur erste Anfrage:** Falls aktiviert, so wird für Anfrage-Protokolle von Variablen jeweils nur das erste Protokoll für den gleichen Datenbereich für jede Verbindung angezeigt.

In der Protokoll-Tabelle werden alle aufgezeichneten Protokolle, die dem aktuell eingestellten Filter entsprechen, angezeigt. In der Tabelle werden neben den Adressen (SA, DA, SSAP, DSAP) auch noch der Typ (z. B. Daten, Bestätigung) sowie eine kurze Beschreibung für das jeweilige Protokoll angezeigt.

Für eine genauere und detaillierte Analyse eines Protokolls, müssen Sie die Zeile in der Tabelle anklicken. Daraufhin wird im Block Protokoll-Details eine aufgeschlüsselte hierarchische Ansicht (soweit möglich) sowie eine Rohdaten-Ansicht (in hexadezimaler Schreibweise) des Protokolls angezeigt. Dies sieht dann z. B. wie folgt aus:

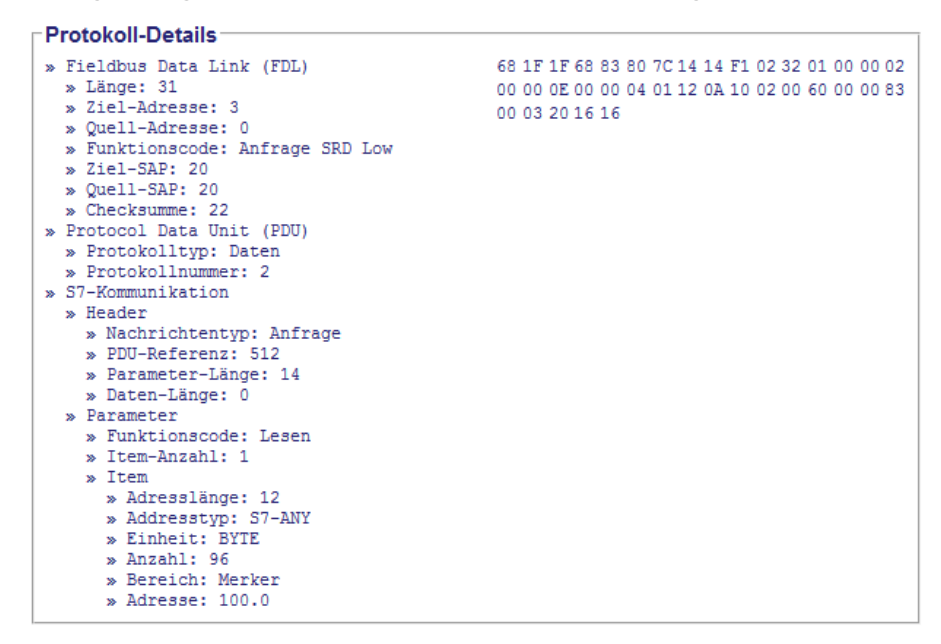

## <span id="page-21-0"></span>**4.2.4 Konfiguration**

Die Seite "Konfiguration" ermöglicht Ihnen die wichtigsten Parameter Ihres Geräts zu ändern. Die Parameter sind dabei in mehrere Bereiche gruppiert. Einige Einstellungsparameter mit Einstellungen werden dabei abhängig von der Konfiguration ein- oder ausgeblendet. Dadurch ist sichergestellt, dass Sie immer nur die Parameter sehen, die auch konfiguriert werden müssen bzw. die vom Gerät verwendet werden.

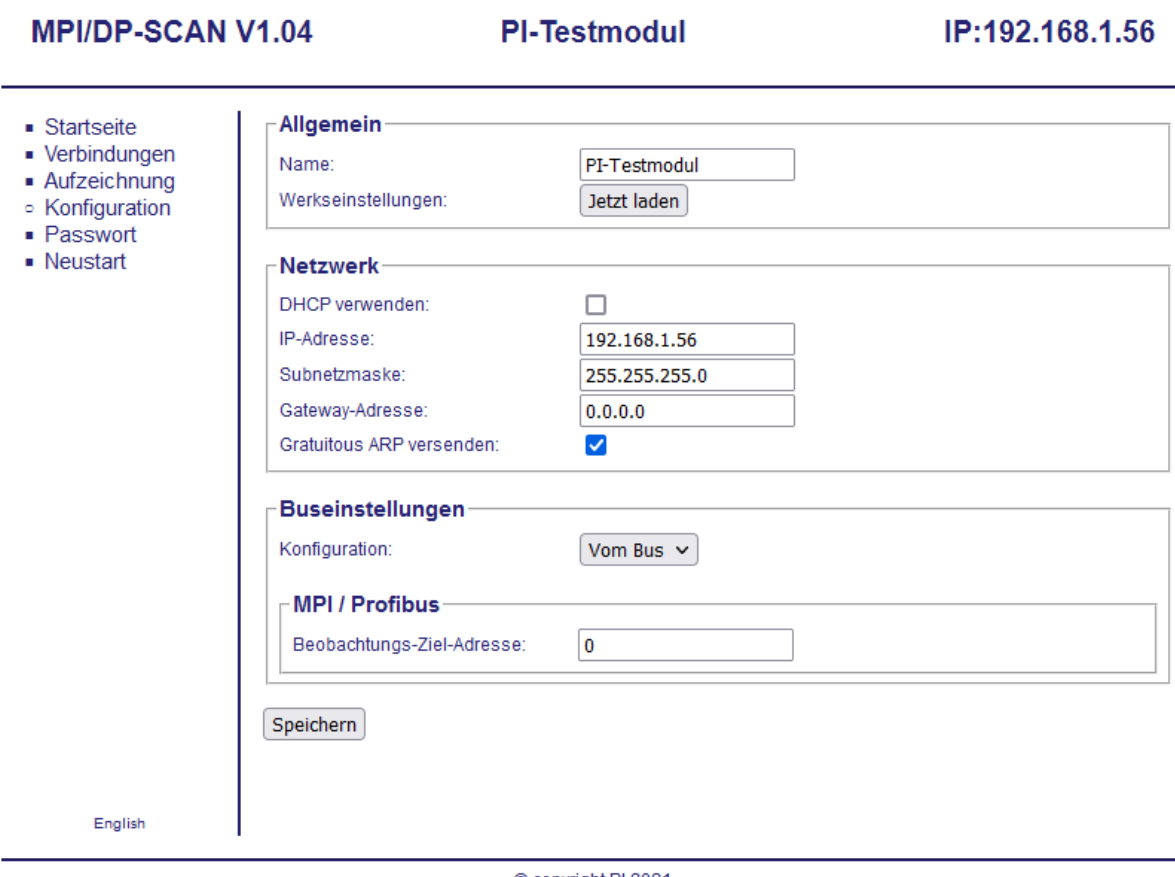

© copyright PI 2021

Im Bereich "Allgemein" können Sie einen Namen (max. 16 Zeichen) für das Gerät festlegen, um dieses einfach identifizieren zu können. Hierzu steht Ihnen das Eingabefeld "Name" bereit.

Des Weiteren haben Sie über den Button "Jetzt laden" in der Zeile "Werkseinstellungen" die Möglichkeit, Ihr Gerät zurück auf den Werkszustand zu setzen. Nach dem Klick auf den Button, erfolgt noch eine Sicherheitsabfrage. Erst wenn diese bestätigt wird, wird Ihr Gerät auch zurückgesetzt.

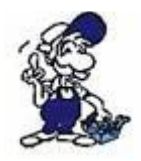

Wenn Sie Werkseinstellungen ausgelöst haben, ist Ihr Gerät anschließend über die IP-Adresse 192.168.1.56 erreichbar.

In der Gruppe "Netzwerk" haben Sie die Möglichkeit, die IP-Einstellungen Ihres Geräts anzupassen:

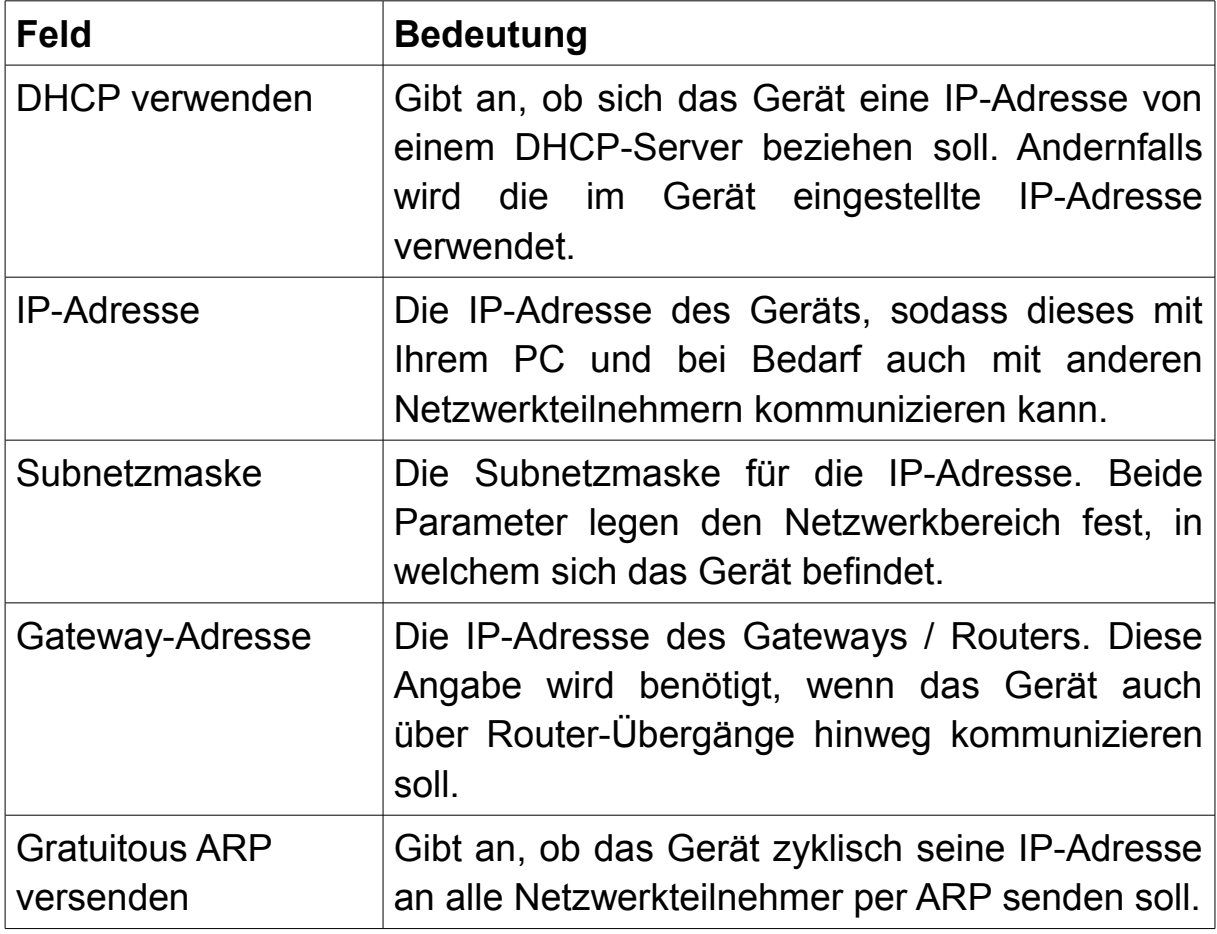

### **Hinweis:**

Das Gerät bleibt nach dem Aktivieren von DHCP noch bis zu einem Neustart unter der "alten" (zuvor eingestellten) IP-Adresse erreichbar. Beim Starten des Geräts fragt das Gerät bei DHCP-Servern im Netzwerk nach einer IP-Adresse. Bekommt das Gerät keine Adresse zugewiesen, so ist es weiterhin über die zuletzt fest eingestellte Adresse erreichbar.

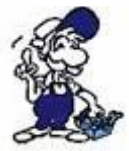

Falls Sie nicht für die Administration Ihres Netzwerks zuständig sind, fragen Sie am besten Ihren Netzwerkadministrator, welche Einstellungen Sie hier verwenden sollen.

Die Gruppe "Buseinstellungen" enthält einige Parameter die für die Kommunikation auf dem MPI/Profibus benötigt werden. Einige der Parameter sind nochmals in Untergruppen unterteilt.

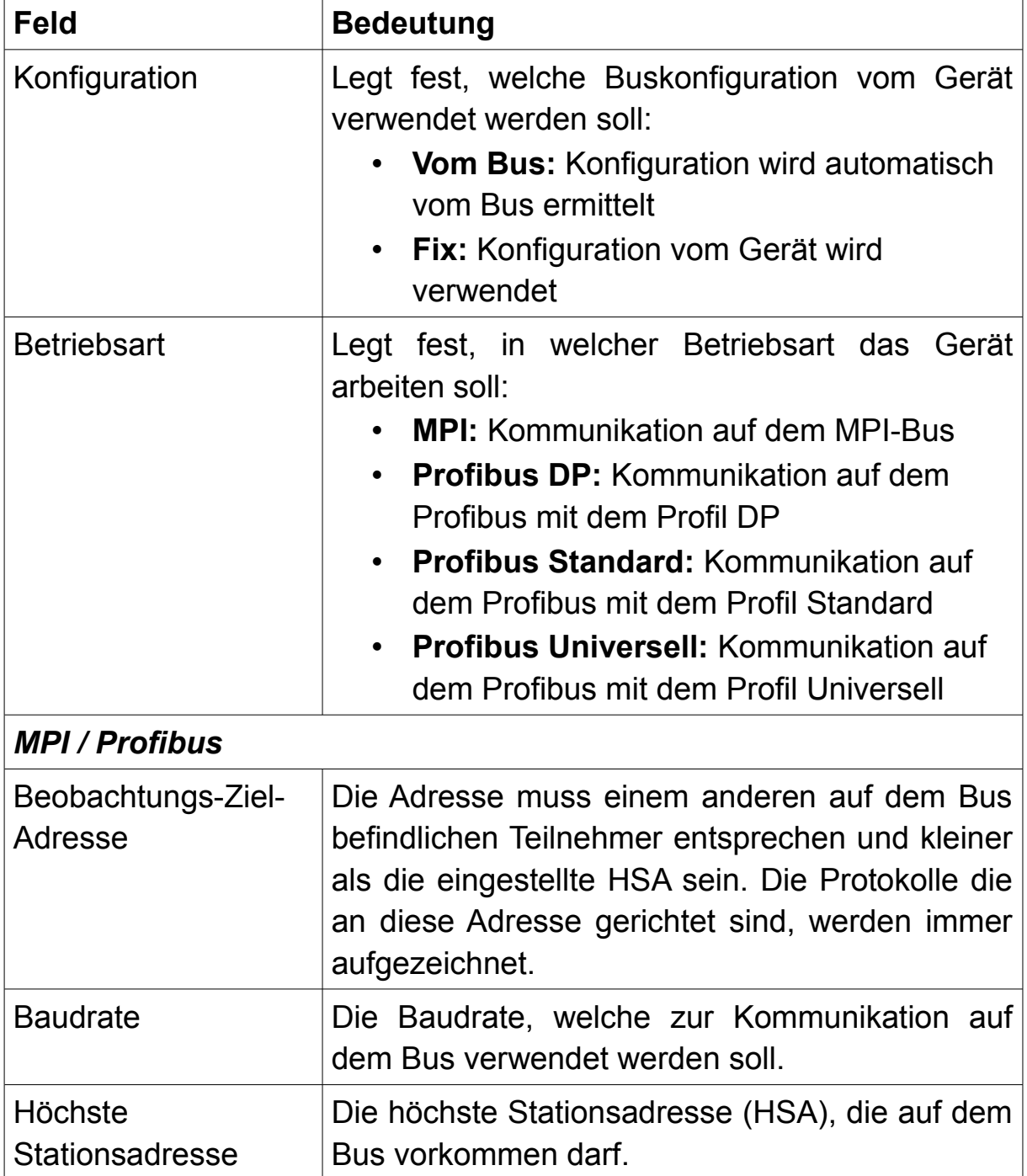

### <span id="page-24-0"></span>**4.2.5 Passwort**

Auf dieser Seite haben Sie die Möglichkeit ein Passwort für den Zugriff auf den Webserver zu konfigurieren. Das Passwort darf dabei aus maximal vier Zeichen bestehen. Falls Sie eine Seite aufrufen, die per Passwort geschützt ist, werden Sie dann zur Eingabe des Passworts aufgefordert.

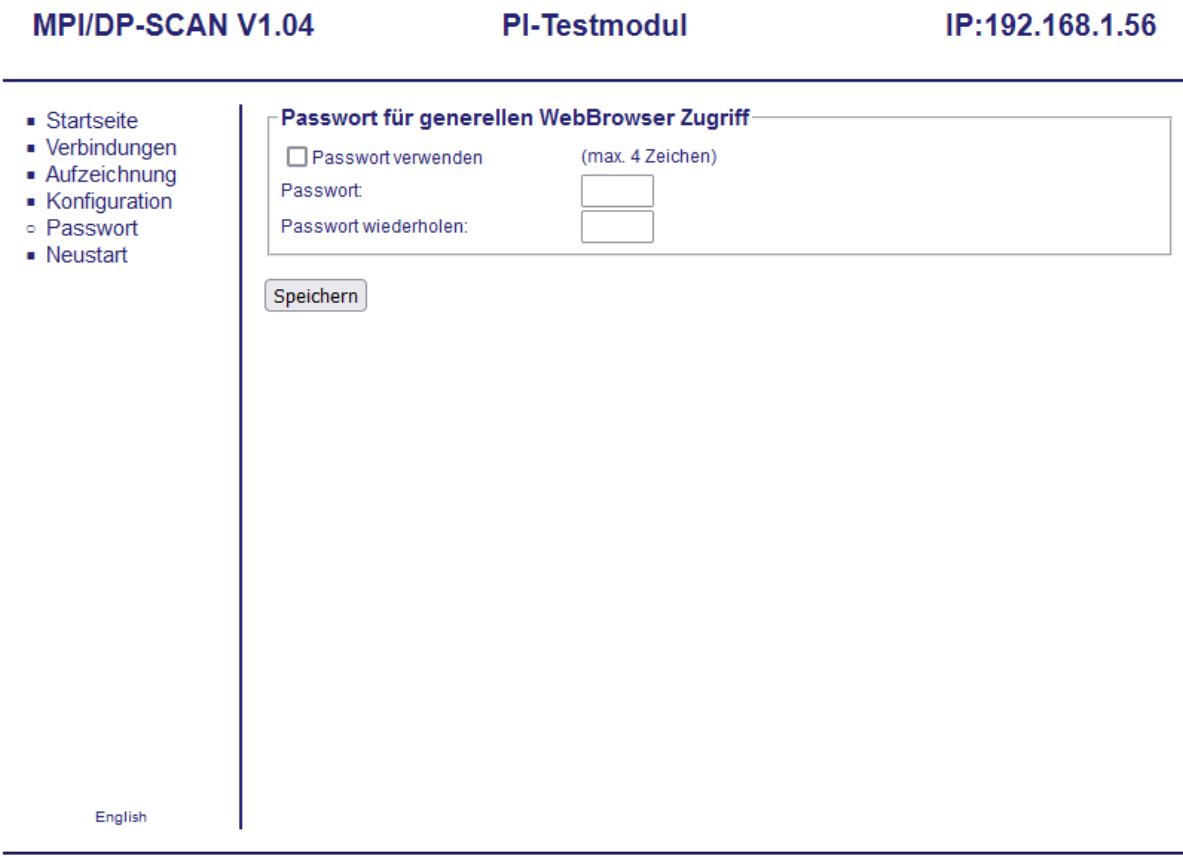

© copyright PI 2021

Um das Passwort zu setzen, müssen Sie lediglich den Haken bei "Passwort verwenden" setzen und dann das Passwort in die beiden Felder eingeben. Die Eingabe erfolgt dabei verdeckt und wird mit Punkten dargestellt. Sobald Sie fertig sind, müssen Sie nur noch auf "Speichern" klicken.

Möchten Sie das Passwort hingegen wieder entfernen, müssen Sie den Haken nur wieder entfernen und zum Schluss ebenfalls auf "Speichern" klicken.

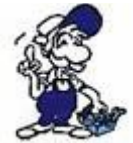

Falls Sie die Verwendung eines Passworts eingeschaltet haben, jedoch darunter kein Passwort eingegeben haben, so wird aus Sicherheitsgründen kein Passwort aktiviert.

### **Hinweis:**

Die Passwortfelder sind beim erneuten Aufrufen der Seite immer leer. Das Passwort wurde aber trotzdem erfolgreich gesetzt.

Die folgende Liste zeigt auf, für welche Seite das Passwort (falls gesetzt) benötigt wird:

- Aufzeichnung
- Konfiguration
- Passwort

### **Wichtig:**

Wenn Sie sich per Passwort am Gerät angemeldet haben, wird im Menü der Eintrag "Logout" angezeigt. Nutzen Sie diesen, um sich wieder vom Gerät abzumelden, und somit vor unbefugten Konfigurationsänderungen zu schützen.

## <span id="page-26-0"></span>**4.2.6 Neustart**

Auf der Seite "Neustart" haben Sie die Möglichkeit Ihr Gerät neu zu starten. Die Seite zeigt einen kurzen Hinweis sowie einen Button:

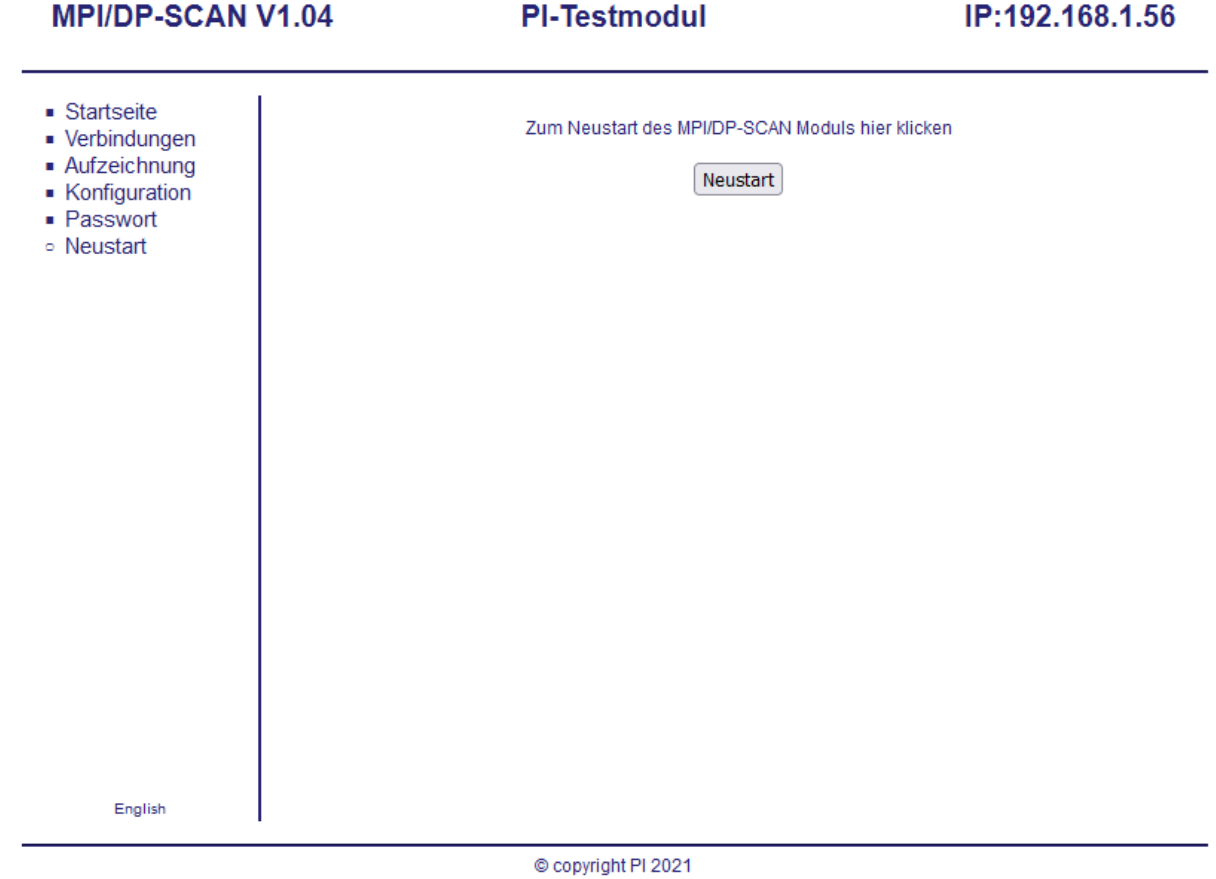

Erst sobald Sie auf den Button geklickt haben wird auch der Neustart des Geräts ausgelöst. Die Seite aktualisiert sich hierzu nochmals. Ist der Neustart abgeschlossen, werden Sie auf die Startseite weitergeleitet.

# <span id="page-27-1"></span>**5 TIC**

Das Programm TIC vereint einen Interface-Konfigurator (vormals S7- IFC) zur Suche, Parametrierung und Verwaltung Ihrer Geräte sowie den Direkttreiber TIC (Abkürzung für Totally Integrated Communication) in nur einem Programm.

Das Programm wird dabei neben dem MPI/DP-SCAN auch noch für die Programmiergeräte S7-LAN, S7-GATE, MPI-LAN, S7-USB, MPI-USB und MPI-II sowie weiteren Geräten verwendet. Für MPI/DP-SCAN-Geräte wird der TIC lediglich zur Konfiguration sowie dem Aktualisieren der Firmware eingesetzt.

## <span id="page-27-0"></span>**5.1 Installation**

Bevor Sie das Programm TIC zur Konfiguration Ihrer Geräte nutzen können, müssen Sie es erst installieren.

#### **Hinweis:**

Falls Sie eine ältere Version vom TIC bereits installiert haben, können Sie die neue Version einfach darüber installieren.

Laden Sie sich für die Installation zunächst das ZIP-Archiv von der Produktseite herunter, entpacken Sie dieses und starten Sie dann die Datei setup.exe.

Als erstes werden Sie ggf. nach der Sprache für die Installation gefragt:

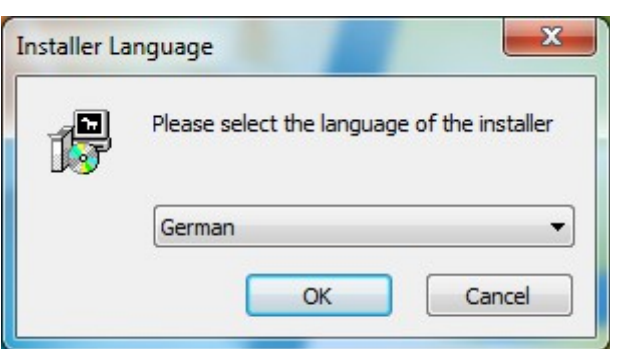

Im nächsten Schritt werden Sie dann gefragt, in welches Verzeichnis Sie den TIC installieren möchten. Im Regelfall müssen Sie die Vorgabe nur bestätigen. Natürlich können Sie über den "Durchsuchen ..." Button, aber auch ein anderes Verzeichnis auswählen.

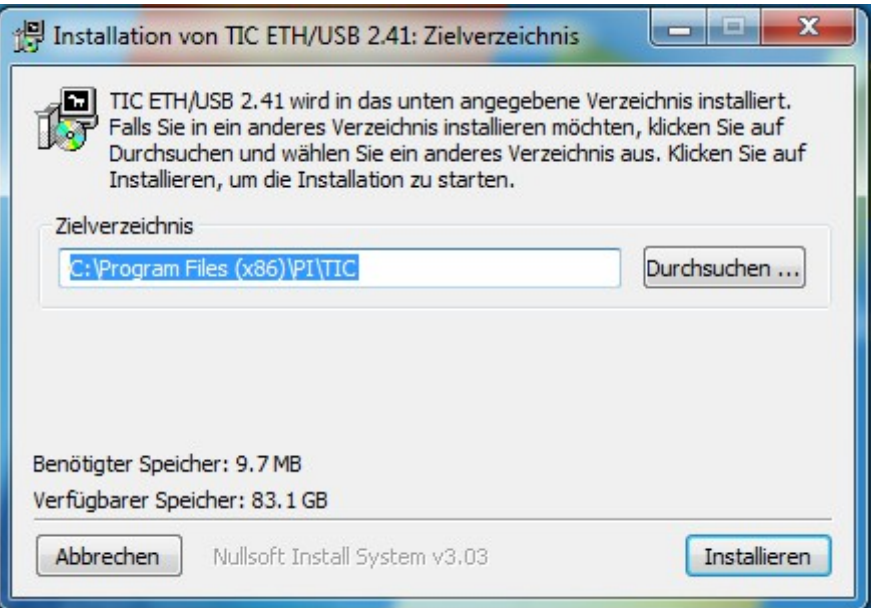

Sobald Sie auf "Installieren" geklickt haben, beginnt die Installation des Programms. Vor und während des Installationsvorgangs werden dann noch einige Prüfungen (z. B. auf ältere Versionen) durchgeführt. Der Installationsassistent leitet Sie hierbei durch den ganzen Prozess und zeigt den Status der Installation an.

Zuletzt werden Sie dann gefragt, ob ein Neustart des Computers durchgeführt werden darf. Bestätigen Sie diese Meldung falls möglich mit "Ja" oder führen Sie den Neustart später manuell aus:

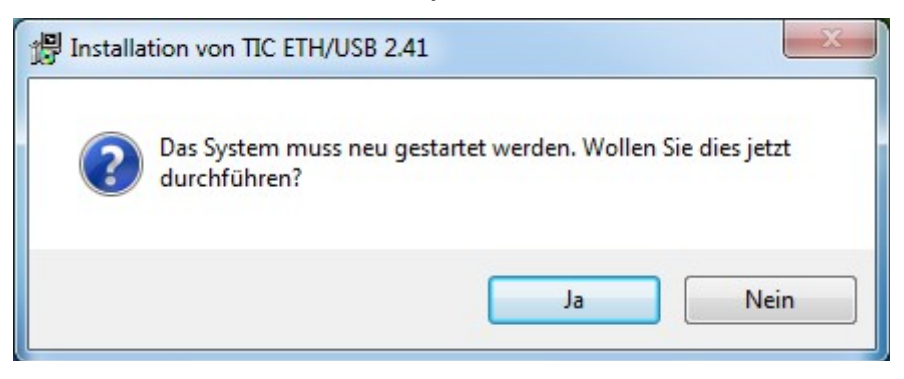

### **Wichtig:**

Vor der ersten Verwendung des Programms TIC muss der Computer neu gestartet werden.

# <span id="page-29-0"></span>**5.2 Gerätesuche**

Das Hauptfenster vom TIC zeigt eine Liste in der alle gefundenen Geräte dargestellt werden sowie ein Menü und ein paar weitere Steuerelemente.

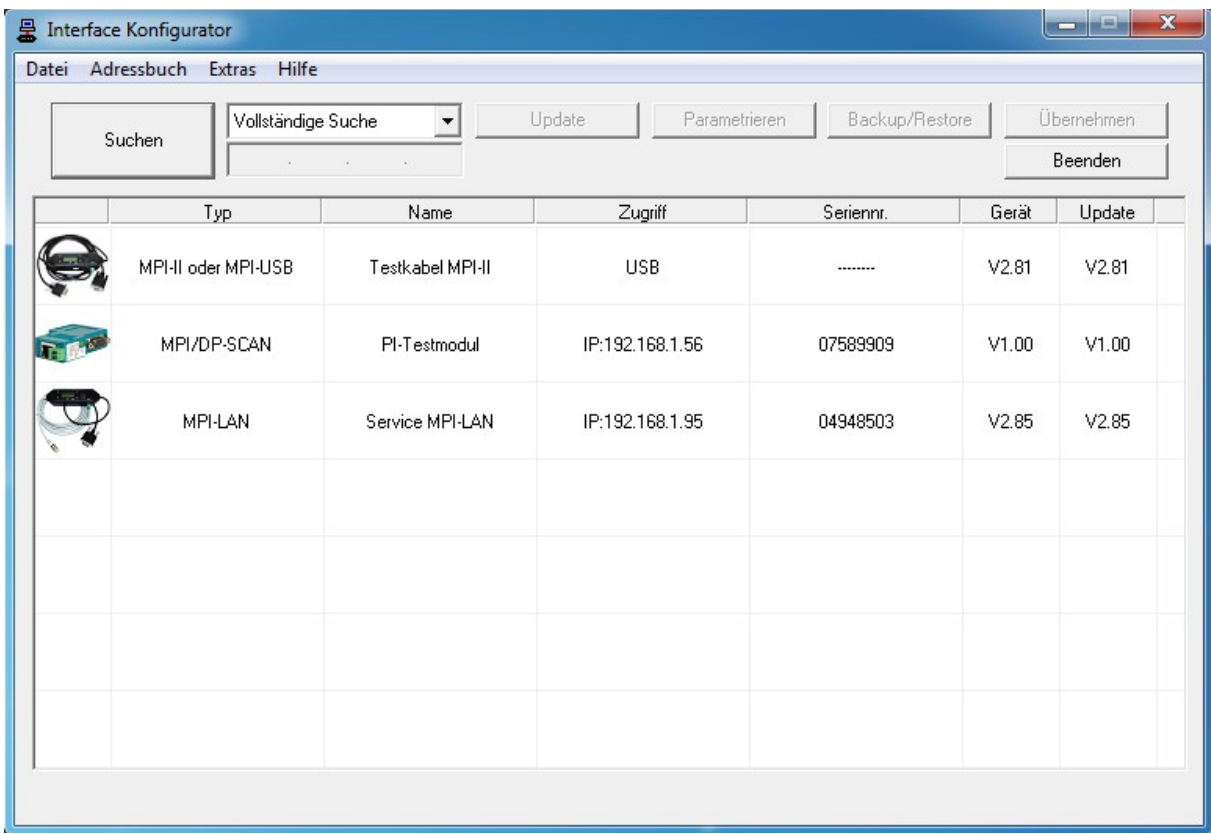

Standardmäßig sucht der TIC beim Start nach allen Geräten, die an den PC angeschlossenen sind. Über den Button "Suchen" kann aber auch jeder Zeit eine Suche manuell durchgeführt werden. Falls Sie nur nach einer bestimmten Geräteart bzw. über eine bestimmte Schnittstelle suchen wollen, so können Sie dies mit der Auswahlliste bestimmen. Haben Sie in der Liste "Suche über Netzwerk" ausgewählt, so wird das IP-Feld freigeschaltet, sodass Sie eine IP-Adresse manuell eingeben können. Diese IP-Adresse würde dann bei der nächsten durchgeführten Suche zusätzlich explizit angesprochen werden.

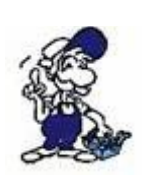

LAN-Geräte welche hinter einem Router sitzen, können von der Suche leider nicht ohne Weiteres gefunden werden. Möchten Sie auf ein solches Gerät zugreifen, wählen Sie "Suche über Netzwerk" aus, geben Sie die IP-Adresse ein und klicken Sie erneut auf "Suchen". Das Gerät sollte dann angezeigt werden.

Die einzelnen Spalten der Geräteliste haben folgende Bedeutung:

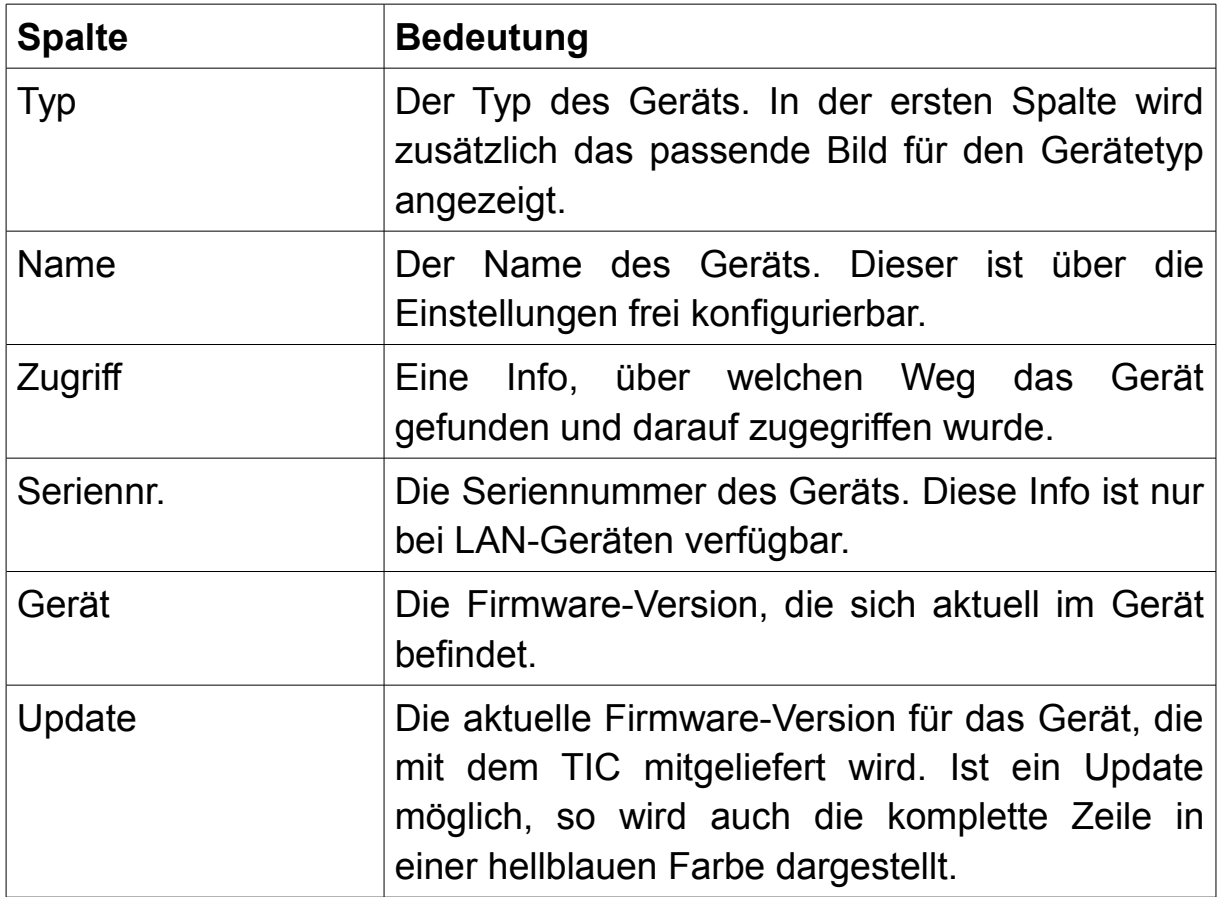

Um nun mit der Konfiguration eines Geräts fortzufahren, müssen Sie lediglich den Eintrag in der Liste anklicken. Daraufhin werden einige Buttons im oberen Bereich sowie ein paar Menüpunkte freigeschaltet.

# <span id="page-30-1"></span>**5.3 Gerätekonfiguration**

Haben Sie ein Gerät aus der Liste gewählt, so können Sie nun mit der Konfiguration beginnen. Hierfür stehen Ihnen einige Buttons oberhalb der Liste zur Verfügung. Des Weiteren können Sie auch per Doppelklick auf bestimmte Zellen bestimmte Dialoge öffnen.

# <span id="page-30-0"></span>**5.3.1 Netzwerkeinstellungen**

Mit dem TIC können Sie auch bequem die Netzwerkeinstellungen von LAN-Geräten ändern. Führen Sie hierzu einen Doppelklick auf die Spalte "Zugriff" aus. Daraufhin sollte nun ein Dialog erscheinen, in welchem Sie die IP-Adresse, die Subnetzmaske und die IP-Adresse des Gateways sowie den Gerätenamen ändern können. Im oberen Bereich des Fensters werden Ihnen zudem einige Informationen bzgl. der aktuellen Einstellungen angezeigt.

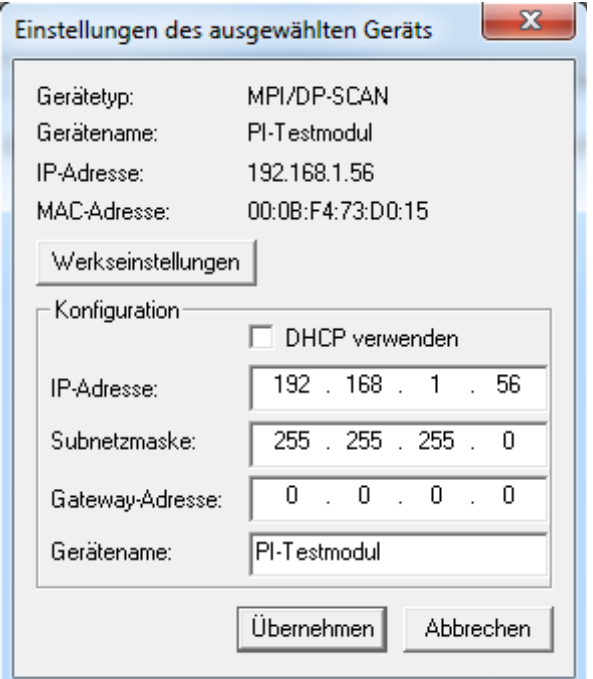

Möchten Sie Ihr Gerät auf Werkseinstellungen zurück setzen, so können Sie auf den Button "Werkseinstellungen" klicken. Eine genauere Beschreibung hierzu finden Sie im Abschnitt "Sonderfunktionen".

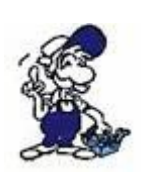

Mit den TIC können Sie auch Netzwerkeinstellungen von Geräten ändern, die nicht im selben Netzwerk wie Ihr PC sind. Dies erlaubt Ihnen das Gerät in Ihr Netzwerk einzubinden, ohne temporär die IP-Einstellungen Ihres PCs ändern zu müssen.

### **Hinweis:**

Die Konfiguration der Netzwerkeinstellungen von LAN-Geräten kann auch über den allgemeinen Einstellungsdialog durchgeführt werden. Dieser Dialog funktioniert aber nur, wenn sich Ihr PC und Ihr Gerät im gleichen Subnetz befindet. Der hier beschriebene Dialog hat diese Einschränkung nicht.

# <span id="page-32-0"></span>**5.3.2 Einstellungen**

Um die Einstellungen Ihres Geräts zu ändern, müssen Sie lediglich auf den Button "Parametrieren" klicken. Es öffnet sich nun ein Fenster, in welchem Parameter, gruppiert in mehrere Blöcke, zur Konfiguration Ihres Geräts angezeigt werden. Im Dialog werden dabei immer nur die relevanten Einstellungen für Ihren Gerätetyp sowie für die eingestellte Konfiguration angezeigt. Dies erlaubt eine leichtere Konfiguration.

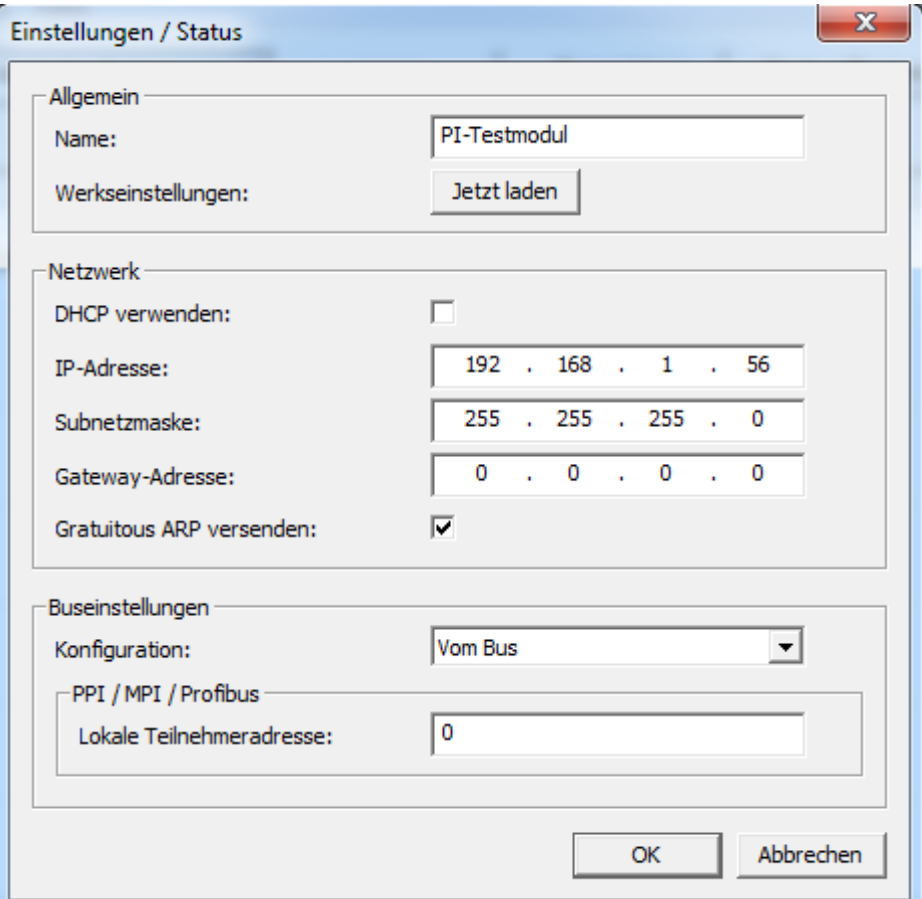

### **Hinweis:**

Alternativ zu dem Klick auf den Button "Parametrieren" können Sie auch einen Doppelklick auf die Zelle "Name" des jeweiligen Geräts ausführen, um den Einstellungsdialog zu öffnen.

#### **Wichtig:**

Die hier beschriebenen Einstellungen richten sich an MPI/DP-SCAN-Geräte. Für andere vom TIC unterstützte Gerätetypen gibt es ggf. weitere oder andere Felder. Diese sind hier jedoch nicht beschrieben.

Im Bereich "Allgemein" können Sie einen Namen (max. 16 Zeichen) für das Gerät festlegen, um dieses einfach identifizieren zu können. Hierzu steht Ihnen das Eingabefeld "Name" bereit.

Des Weiteren haben Sie über den Button "Jetzt laden" in der Zeile "Werkseinstellungen" die Möglichkeit, Ihr Gerät zurück auf den Werkszustand zu setzen. Eine genauere Beschreibung hierzu finden Sie im Abschnitt "Sonderfunktionen".

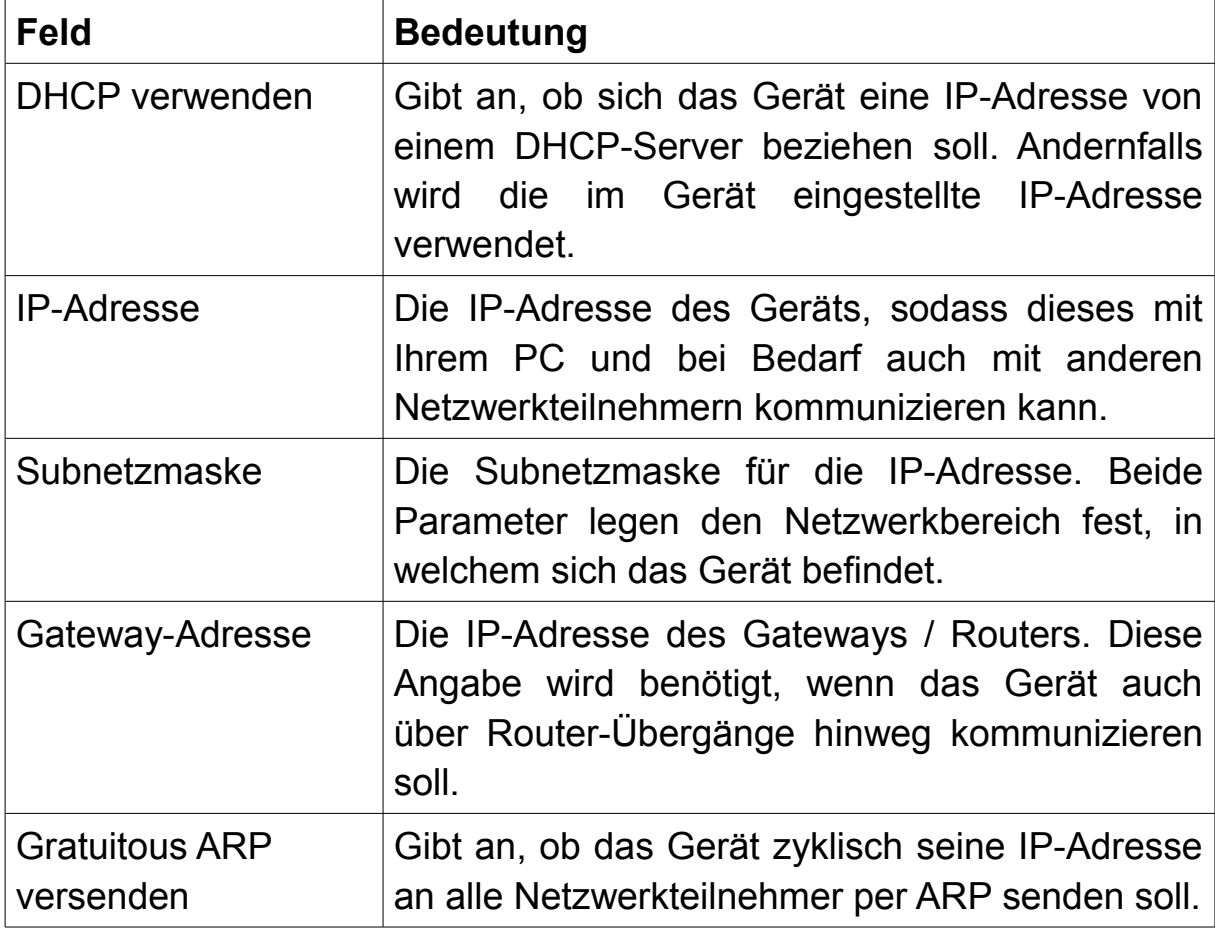

In der Gruppe "Netzwerk" haben Sie die Möglichkeit, die IP-Einstellungen Ihres Geräts anzupassen:

### **Hinweis:**

Das Gerät bleibt nach dem Aktivieren von DHCP noch bis zu einem Neustart unter der "alten" (zuvor eingestellten) IP-Adresse erreichbar. Beim Starten des Geräts fragt das Gerät bei DHCP-Servern im Netzwerk nach einer IP-Adresse. Bekommt das Gerät keine Adresse zugewiesen, so ist es weiterhin über die zuletzt fest eingestellte Adresse erreichbar.

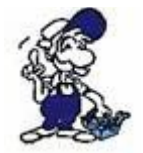

Falls Sie nicht für die Administration Ihres Netzwerks zuständig sind, fragen Sie am besten Ihren Netzwerkadministrator, welche Einstellungen Sie hier verwenden sollen.

Die Gruppe "Buseinstellungen" enthält einige Parameter die für die Kommunikation auf dem MPI/Profibus benötigt werden. Einige der Parameter sind nochmals in Untergruppen unterteilt.

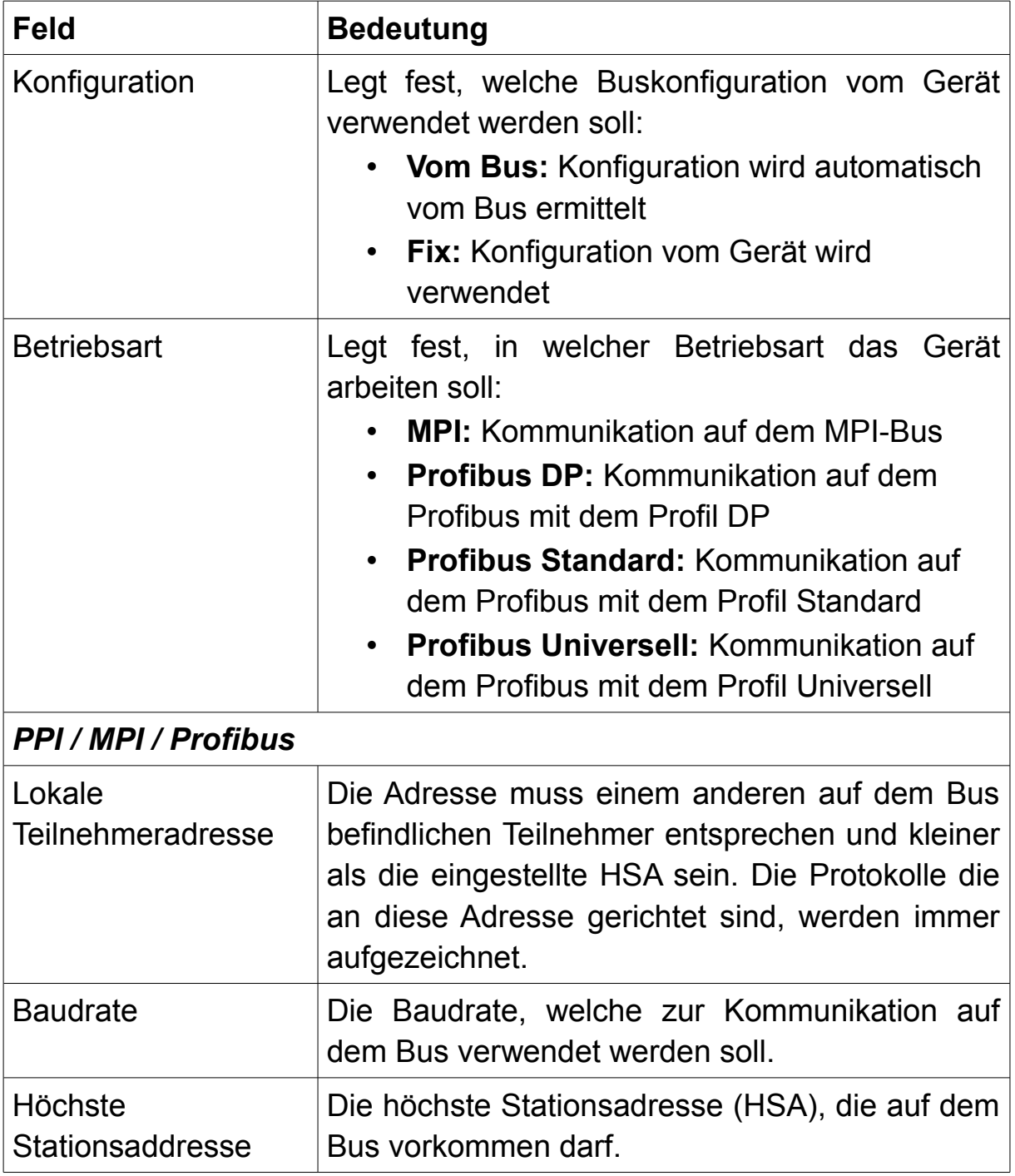

### <span id="page-35-1"></span>**5.3.3 Webseiten-Parametrierung**

Möchten Sie Ihr Gerät lieber über die Website parametrieren, machen Sie einfach einen Doppelklick auf den Gerätetyp bzw. das dazugehörige Bild in der Liste. Es sollte sich nun die Website des Geräts in Ihrem Standardbrowser öffnen. Natürlich können Sie die IP-Adresse des Geräts auch einfach manuell im Browser eingeben. Navigieren Sie in der Webseite nun zur Seite "Konfiguration", um die Geräteeinstellungen zu ändern. Die Beschreibung der Seite entnehmen Sie bitte dem Abschnitt "Webserver" im Kapitel "Bedienelemente".

#### **Hinweis:**

Die Parametrierung mittels Webseite steht nur bei LAN-Geräten zur Verfügung, da nur diese über einen Webserver verfügen.

### <span id="page-35-0"></span>**5.3.4 Firmware-Update**

Über den TIC können Sie auch ein Firmware-Update Ihres Geräts durchführen. Im Programm sind dabei alle aktuellen Firmware-Versionen passend zum TIC enthalten. Möchten Sie ein Update ausführen, so müssen Sie lediglich auf den Button "Update" klicken und die nachfolgenden Meldungen bestätigen. Ist Ihr Gerät bereits aktuell oder hat es eine neuere Version als die im TIC enthaltene Version, so ist der Button ausgegraut.

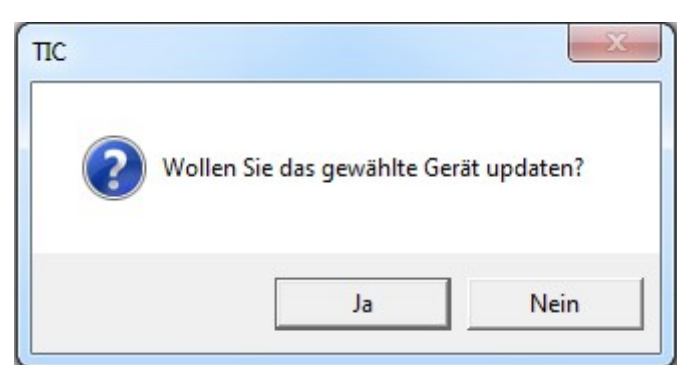

# <span id="page-36-0"></span>**5.3.5 Backup/Restore**

Haben Sie bei Ihrem Gerät eine öfters wechselnde Konfiguration, so kann es nützlich sein, die unterschiedlichen Konfigurationen mittels "Backup/Restore" zu sichern und später wiederherzustellen. Klicken Sie hierzu zunächst auf den Button "Backup/Restore". Es sollte sich ein kleines Fenster öffnen.

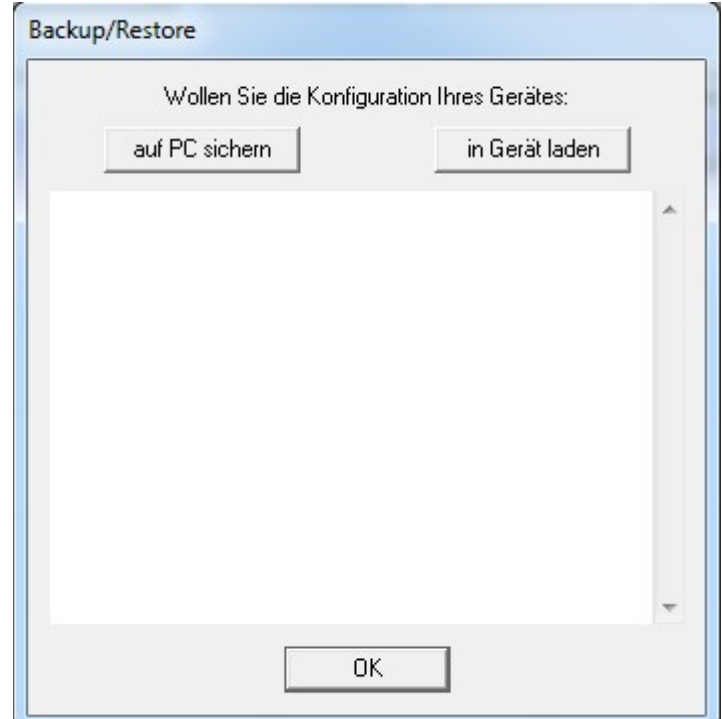

Möchten Sie die Konfiguration sichern, dann klicken Sie auf den Button "auf PC sichern". Anschließend wird die Konfiguration des Geräts abgerufen und Sie werden dazu aufgefordert einen Speicherort sowie Dateinamen für das Backup anzugeben.

Um ein erstelltes Backup wiederherzustellen, müssen Sie auf den Button "in Gerät laden" klicken und das Backup auswählen. Anschließend wird versucht, die Konfiguration in das Gerät zu laden.

### **Hinweis:**

Eine z. B. für das MPI/DP-SCAN erstellte Konfiguration kann auch nur in ein MPI/DP-SCAN zurückgespielt wird.

# <span id="page-37-1"></span>**5.4 Sonderfunktionen**

In diesem Abschnitt werden einige weiterführende Funktionen, die nicht zur "normalen" Grundkonfiguration des Geräts gehören, beschrieben.

# <span id="page-37-0"></span>**5.4.1 Werkseinstellungen**

Falls Sie Ihr Gerät zurück auf Werkseinstellungen setzen möchten, so können Sie dies über den Eintrag "Werkseinstellungen" im Menü "Extras" durchführen. Daraufhin erscheint eine Meldung, welche Sie mit "Ja" bestätigen müssen.

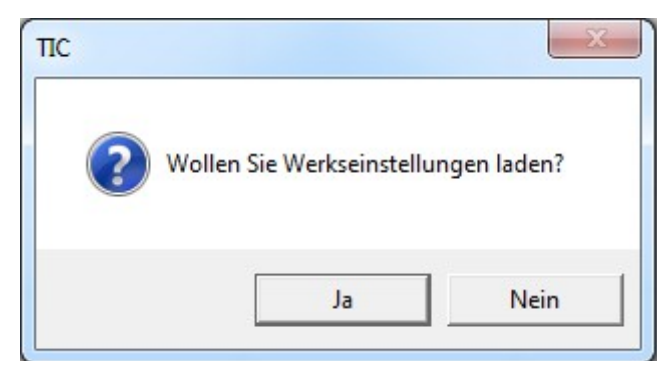

### **Hinweis:**

Der Button "Werkseinstellungen" im Dialog für die Netzwerkeinstellungen sowie der Eintrag im Einstellungsdialog hat genau die gleiche Funktion wie der oben genannte Menüpunkt.

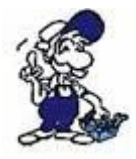

Bitte beachten Sie, dass ein LAN-Gerät, welches zurück auf Werkseinstellungen gesetzt wird, nach der Ausführung wieder über die Standard-IP 192.168.1.56 erreichbar ist!

## <span id="page-38-0"></span>**5.4.2 Gerätestatus**

Im Einstellungsdialog sehen Sie immer die im Gerät eingestellte Konfiguration. In einigen Situationen kann es jedoch nützlich sein zu sehen, welche Parameter das Gerät aktuell verwendet (z. B. wenn eine Konfiguration vom Bus ermittelt wird).

Der TIC hat daher auch die Möglichkeit, Ihnen die aktuell verwendeten Einstellungen Ihres Geräts anzuzeigen. Klicken Sie hierzu im Menü "Extras" auf den Menüpunkt "Gerätestatus". Daraufhin öffnet sich ein Fenster, welches mit dem Einstellungsdialog vergleichbar ist. Auch hier werden immer nur die relevanten Parameter angezeigt.

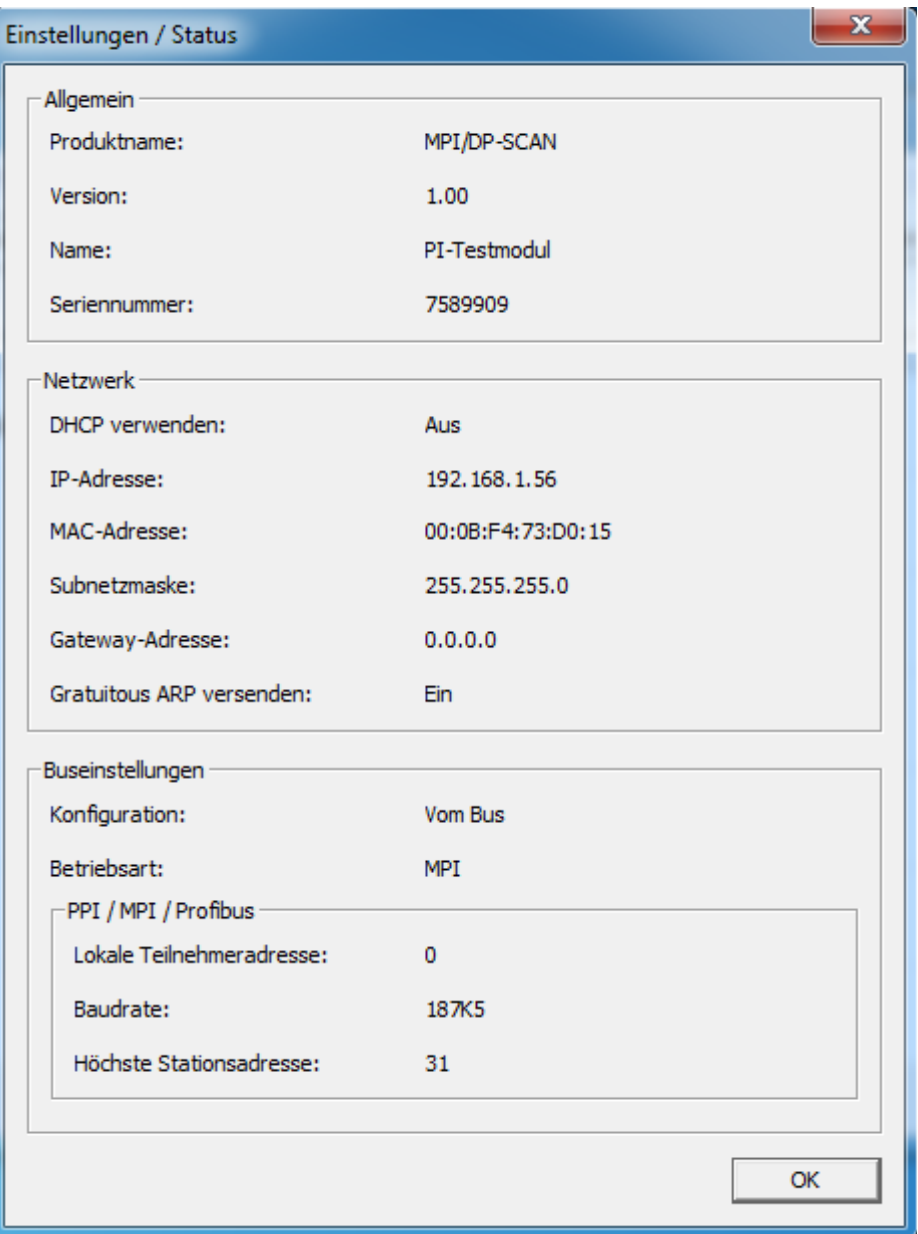

## <span id="page-39-0"></span>**5.4.3 Verbindungstest**

Falls Sie Probleme bei der Verbindung zu Ihrem LAN- oder USB-Gerät haben, können Sie mit Hilfe des Verbindungstests überprüfen, warum es Probleme bei der Verbindung gibt.

Der Test prüft bei LAN-Verbindungen den Kommunikationsweg sowie alle vom Gerät verwendeten Protokolle. Bei USB-Verbindungen wird hingegen der Anschluss des Geräts, der Treiber sowie die Verfügbarkeit der Verbindung geprüft. Mit Hilfe der Ausgaben des Verbindungstest soll es Ihnen möglich sein, Probleme bei der Verbindung schnell erkennen und lösen zu können.

Den Verbindungstest können Sie über den Eintrag "Verbindungstest" im Menü "Extras" aufrufen. Daraufhin erscheint ein Fenster mit einer Auswahl der Schnittstelle (Netzwerk oder USB) und einem Feld für die IP-Adresse. War im Hauptfenster zuvor bereits ein Gerät eingestellt, so werden die Felder mit den entsprechenden Informationen vorbelegt.

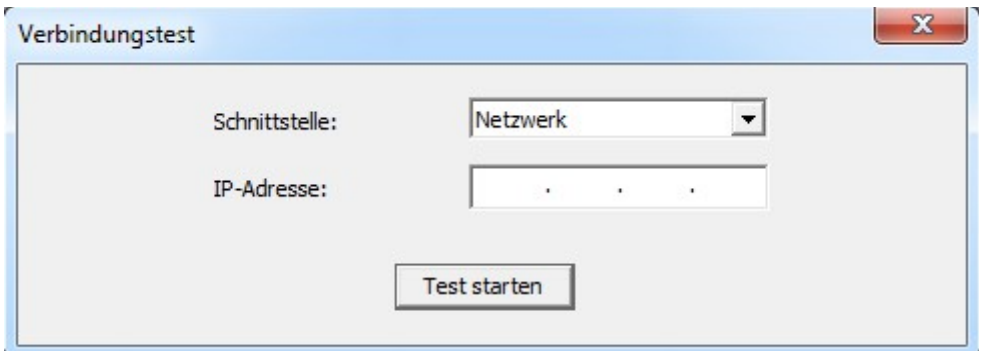

Sobald Sie die Schnittstelle ausgewählt und die IP-Adresse eingegeben haben, können Sie auf "Test starten" klicken. Je nach Verbindung kann es nun einige Sekunden dauern bis der Tests abgeschlossen ist. Der Fortschritt sowie das Ergebnis wird Ihnen im Fenster angezeigt.

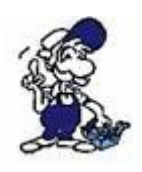

Der TCP-Port 102 für die S7-Kommunikation, welcher beim Verbindungstest über Netzwerk ebenfalls geprüft wird, ist bei MPI/DP-SCAN-Geräten nicht verfügbar. Dieser Port wird nur bei den Geräten S7-LAN, S7-GATE und MPI-LAN verwendet.

# <span id="page-40-0"></span>**5.4.4 Notloader**

Der Notloader ist ein kleines im Gerät enthaltenes Programm, welches dafür sorgt, dass wenn ein Firmware-Update fehlschlagen sollte, Sie die Firmware erneut auf das Modul bzw. Kabel einspielen können.

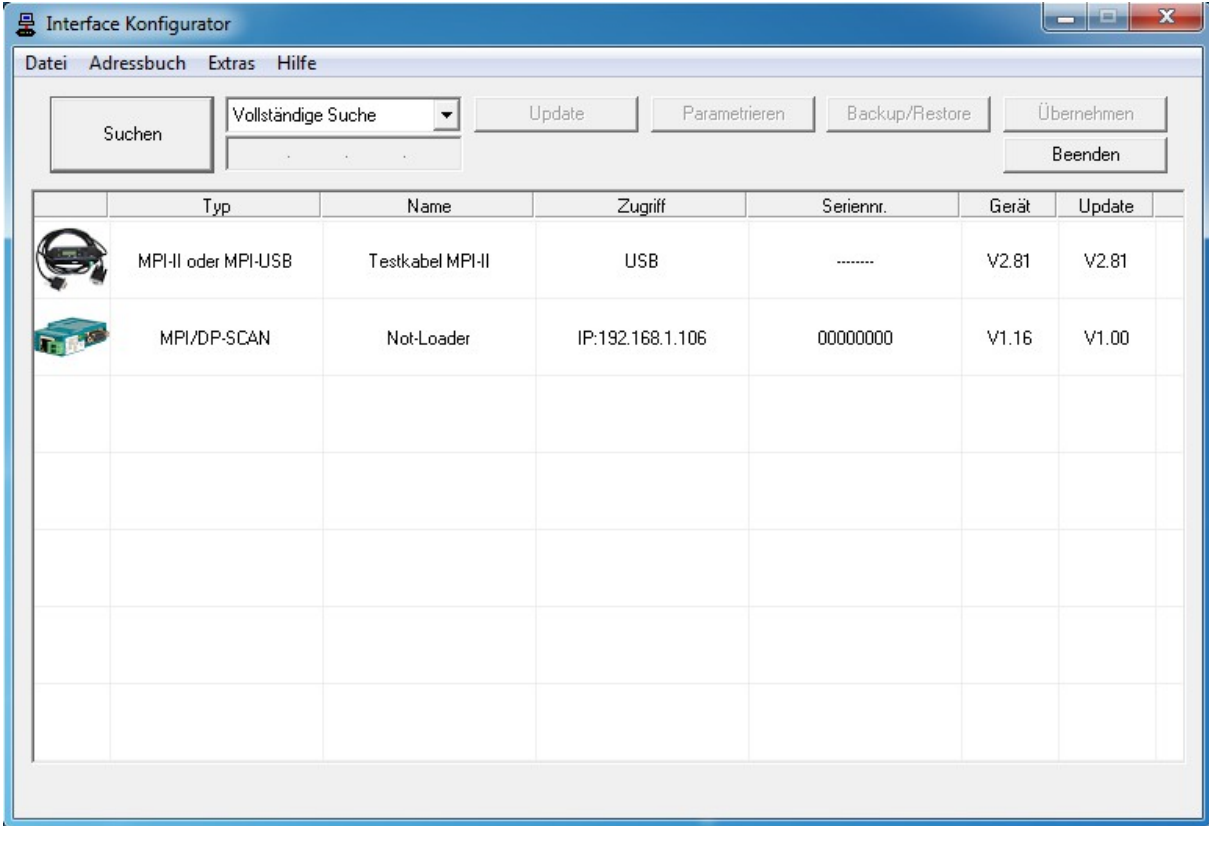

Geräte die sich im Notloader befinden weisen sich automatisch die nächste zum PC freie IP-Adresse zu (nur bei LAN-Geräten). Das Update kann nach dem Auswählen des Geräts über den Button "Update" ganz normal ausgelöst werden.

### **Wichtig:**

Ein Gerät welches sich im Notloader befindet, kann nicht mehr zur normalen Konfiguration oder sogar zu Bus-Aufzeichnungen genutzt werden. Sie haben mit einem solchen Gerät lediglich die Möglichkeit das Update erneut auszuführen.

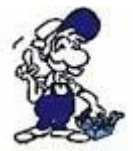

Der Zugriff auf ein LAN-Gerät, welches im Notloader ist, ist nur dann möglich, wenn sich Ihr PC im gleichen Netzwerk befindet.

# <span id="page-41-1"></span>**5.4.5 Konfigdatei anzeigen**

Wenn Sie über den Dialog "Backup/Restore" ein Backup Ihres Geräts erstellt haben, so haben Sie die Möglichkeit, die in der Datei enthaltene Konfiguration zu betrachten, ohne dabei die Konfiguration in das Gerät zurückspielen zu müssen. Um diese Funktion zu nutzen, müssen Sie im Menü "Extras" auf den Eintrag "Konfigdatei anzeigen" klicken und anschließend die per Backup/Restore erstellte Datei auswählen. Nun wird Ihnen die Konfiguration in einem Dialog angezeigt.

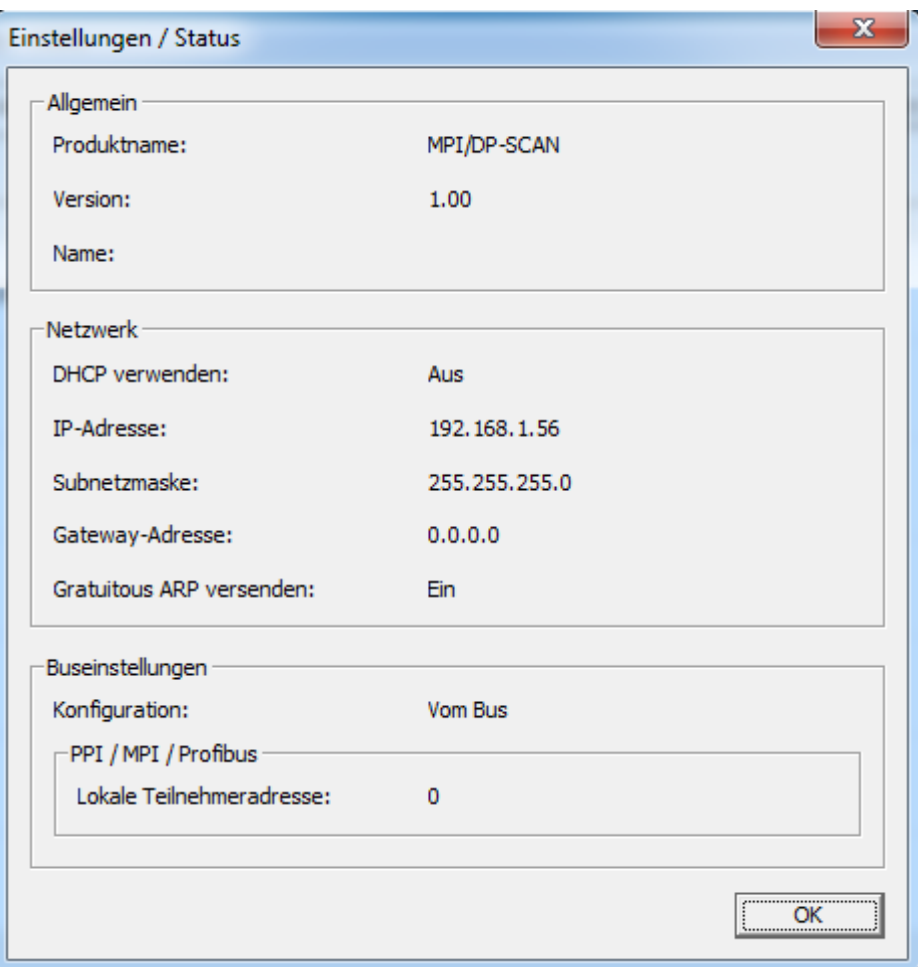

### <span id="page-41-0"></span>**5.5 Einstellungen**

Über das Menü "Hilfe" erreichen Sie die Einträge "Automatische Suche", zum Aktivieren der automatischen Suche beim Starten des Programms, und "Versionshinweis anzeigen", zum Aktivieren der Versionsprüfung beim Auswählen eines Geräts aus der Liste und hinweisen auf ein mögliches Firmware-Update.

Ein weiterer Punkt, den Sie über das Menü "Hilfe" erreichen, ist "Sprache". Wenn Sie den Punkt anklicken öffnet sich ein Fenster, in dem Sie die Oberflächen-Sprache für die Dialoge des TIC ändern können. Diese Einstellung wird nicht gespeichert und geht nach dem Schließen des Programms verloren.

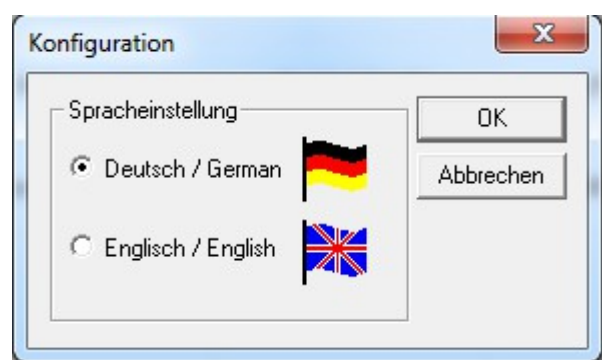

### **Hinweis:**

Im Normalfall müssen Sie die Sprache im TIC nicht umstellen, da er diese automatisch erkennt. Als Grundlage hierfür dienen verschiedene Registry-Schlüssel wie z. B. die Sprache in der installierten Siemens-Software oder die von Windows.

# <span id="page-43-1"></span>**6 Technische Daten**

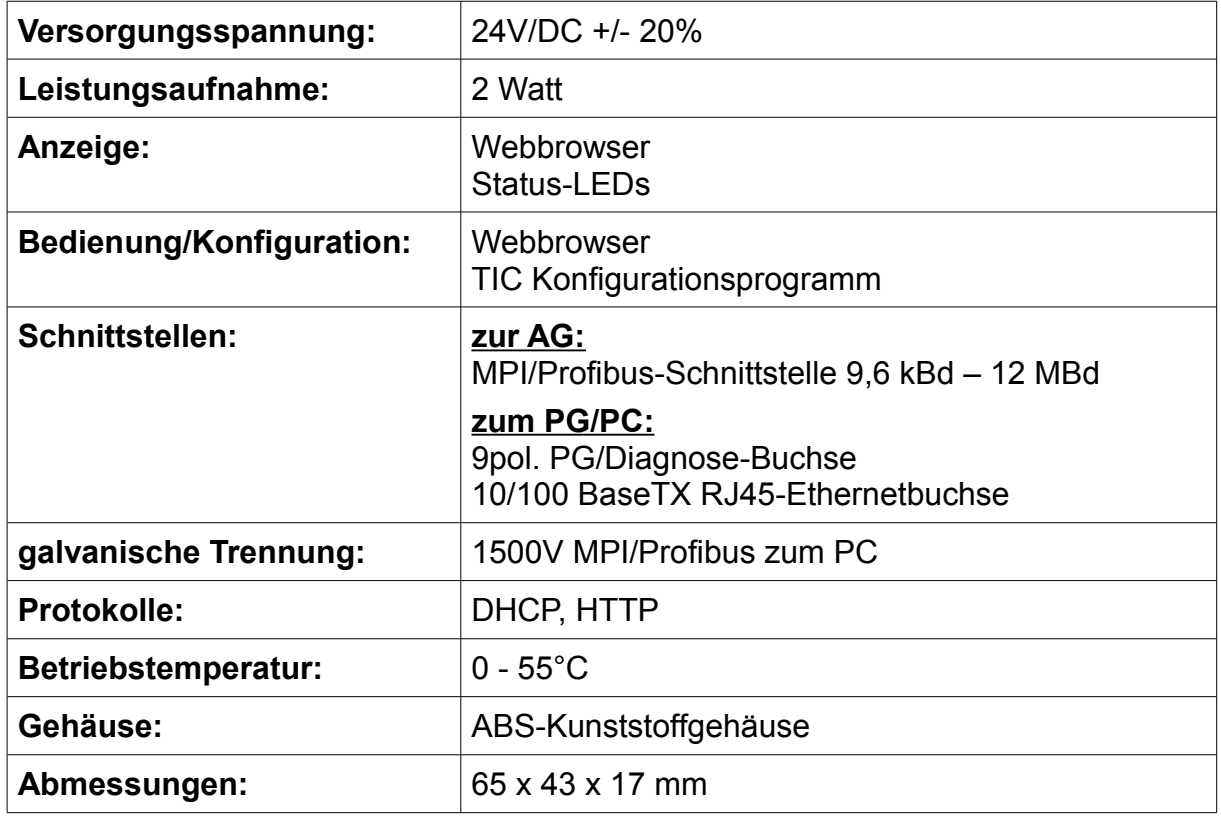

# <span id="page-43-0"></span>**6.1 Pinbelegung MPI**

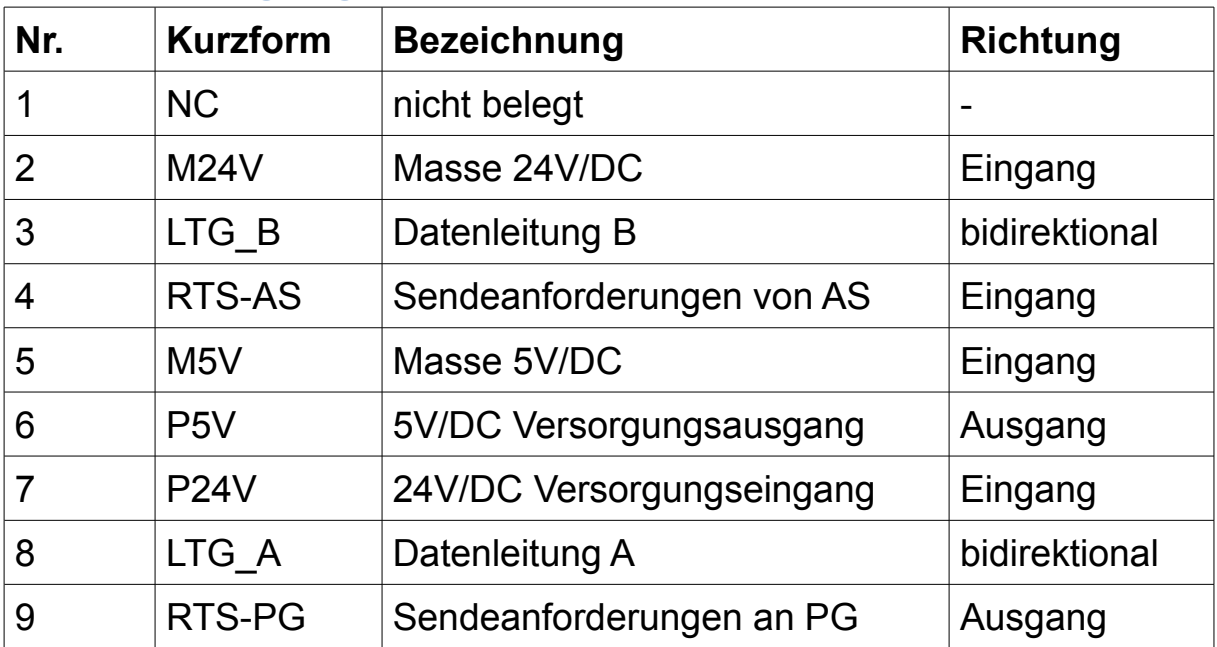

Damit das Modul direkte Teilnehmer erkennen kann, muss RTS-AS und M5V aufgelegt sein.

P5V ist bei diesem Modul ein Ausgang und dient zur Realisierung des Busabschlusses. Diese 5V/DC sind nicht belastbar und über einen 100 Ohm Widerstand abgesichert.

### **Hinweis:**

An den SUB-D Steckern ist der Schirm aufgelegt.

### **Wichtig:**

Diese Kabelseite bitte nicht mit allen Leitungen verlängern, da auf dieser Kabelseite auch 24V/DC und 5V/DC für die Spannungsversorgung mitgeführt werden.

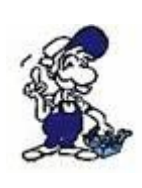

Für eine Verlängerung, bitte das Gerät extern mit Spannung versorgen und dann nur die Signale LTG\_A und LTG\_B 1:1 verlängern. Den Schirm beidseitig auf den SUB-D Steckern anlegen und eventuell am Busende einen Abschlusswiderstand zur Terminierung einfügen.

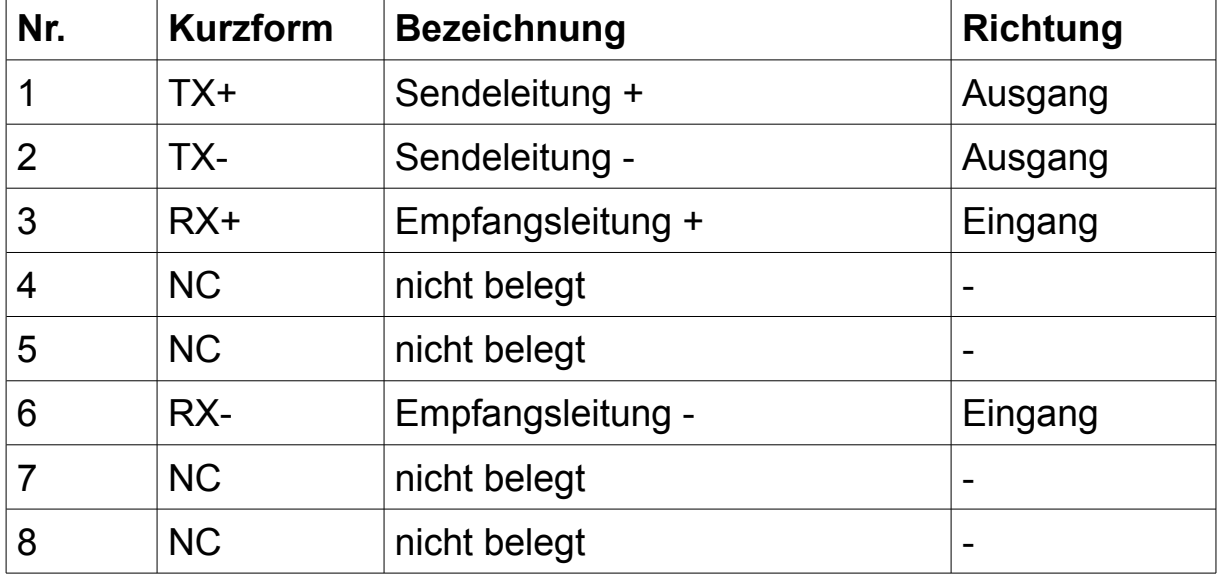

# <span id="page-44-0"></span>**6.2 Pinbelegung Ethernet**